#### **แนวปฏิบตัิ**

### **เรื่องวิธีการส่งตรวจข้อสอบ/วิเคราะห/์ ทา กราฟ Siree จาก Google form**

#### **เหตุผลความเป็นมา**

จากสถานการณ์ การแพร่ระบาดของโรคโควิด 19 มาตั้งแต่ปี 2563 ทำให้มีผลกระทบทุกระบบของ ไประเทศ ระบบการศึกษาทุกระดับก็เป็นส่วนหนึ่งที่ได้รับผลกระทบจากการระบาดของโรคดังกล่าว ทำให้ไม่ สามารถจัดการเรียนการสอนแบบปกติได้ ทุกสถาบันการศึกษาต้องปรับระบบการจัดการเรียนการสอน เป็น แบบออนไลน์ คณะพยาบาลศาสตร์เกื้อการุณย์ มหาวิทยาลัยนวมินทราธิราช เป็นสถาบันการศึกษาซึ่งเปิด สอนระดับปริญญาตรี และปริญญาโท ได้มีการปรับระบบการเรียนการสอนเป็นแบบออนไลน์ มาตั้งแต่ปี การศึกษา 2563 ถึงปัจจุบัน ปีการศึกษา 2564 และจัดให้มีการสอบออนไลน์ โดยใช้ Google form ทำให้ หน่วยงานที่ให้บริการด้านการเรียนการสอนต้องปรับระบบการทำงานตามไปด้วยเพื่อให้การสนับสนุนให้ เป็นไปได้อย่างดีมีประสิทธิภาพ

ฝ่ ายบริการทางการศึกษา ซึ่งเป็นหน่วยงานที่ สนับสนุนการจัดการเรียนการด้านเอกสาร ึการตรวจข้อสอบ มีความจำเป็นต้องพัฒนาแนวทางปฏิบัติให้สอดคล้องกับการสอบออนไลน์ จึงได้จัดทำแนว ปฏิบัติเรื่องวิธีการส่งตรวจข้อสอบ วิเคราะห์ ทำกราฟ Siree จากไฟล์ Google form เพื่อเป็นแนวทาง ในการปฏิบัติงานด้านการตรวจข้อสอบของเจ้าหน้าที่ตรวจข้อสอบของฝ่ายบริการทางการศึกษา และเป็น แนวทางในการจัดทำไฟล์ข้อสอบจาก Google form สำหรับอาจารย์ประจำวิชา/เลขาภาควิชา ในการจัดส่ง ตรวจข้อสอบให้เพื่อให้เกิดความสะดวกและรวดเร็วมากขึ้น

#### **วัตถุประสงค์**

- 1. เพื่อให้ผลการสอบแบบปรนัย ถูกต้อง ทันเสร็จต่อเวลา
- 2. เพื่อให้ผลการวิเคราะห์/ประเมินผล ถูกต้อง
- 3. เพื่อเป็นแบบแผนในวิธีการส่งตรวจข้อสอบที่ทำใน Google Form ของแต่ละภาควิชา ในคณะพยาบาลศาสตร์เกื้อการุณ์ มหาวิทยาลัยนวมินทราธิราช

#### **ขอบเขตของการจัดการความรู้**

ขอบเขตของการจัดการความรู้ในครั้งนี้ เป็นการศึกษาเฉพาะวิธีการส่งตรวจข้อสอบออนไลน์ จากไฟล์ Google form การสอบออนไลน์ ของคณะพยาบาลศาสตร์เกื้อการุณย์

#### **ผลที่คาดว่าจะได้รบั**

- 1. ได้ผลการตรวจและการวิเคราะห์ข้อสอบที่ถูกต้อง ทันเวลา
- 2. อาจารย์ประจำวิชา/เลขาภาควิชา และเจ้าหน้าที่ที่รับผิดชอบเรื่องการตรวจข้อสอบมีแนวทางใน การจัดท าไฟล์เพื่อตรวจสอบและวิเคราะห์ข้อสอบไปในทิศทางเดียวกัน
	- 3. เพื่อเป็นแนวทางให้กับหน่วยงานอื่น ๆ นำไปปฏิบัติเป็นทางการปฏิบัติงานได้

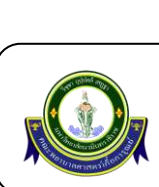

#### **วัตถุประสงค์**

- 1. เพื่อให้ผลการสอบแบบปรนัย ถูกต้อง ทันเสร็จต่อเวลา
- 2. เพื่อให้ผลการวิเคราห์/ประเมินผล ถูกต้อง
- ่ 3. เพื่อเป็นแบบแผนในวิธีการส่งตรวจข้อสอบที่ทำใน Google Form ของแต่ละภาควิชาในคณะพยาบาล ศาสตร์เกื้อการุณ์ มหาวิทยาลัยนวมินทราธิราช

#### **ขอบเขตในการให้บริการ**

ใช้กับรายวิชาที่ใช้การสอบ Online ใน application Google Form

#### **ผรู้บัผิดชอบ**

หัวหน้าฝ่ายบริการทางการศึกษา นักวิชาการศึกษา งานระเบียนและประมวลผล

#### **ขนั้ ตอนการปฏิบตัิงาน**

- 1. อาจารย์ผู้รับผิดชอบรายวิชา/เจ้าหน้าที่ภาควิชาจัดทำไฟล์คำตอบตามแบบวิธีการส่งตรวจข้อสอบ/ วิเคราะห์/ทำกราฟ Siree จาก Google Form (ตามรูปภาพที่ 1 – 4)
- 2. อาจารย์ผู้รับผิดชอบรายวิชา/เจ้าหน้าที่ภาควิชา ตรวจสอบความถูกต้อง และลงนามในแบบขอรับ บริการตรวจกระดาษคำตอบและวิเคราะห์ข้อสอบด้วยระบบคอมพิวเตอร์ ระบุจำนวนผู้สอบ จำนวนข้อ ้วิชา ภาควิชา วันที่สอบ และทำเครื่องหมายลงในส่วนที่ต้องการขอรับการตรวจ โดยส่งที่นักจัดการงาน ทั่วไป งานระเบียนและประมวลผล ฝ่ายบริการทางการศึกษา (ตามรูปภาพที่ 1)
- 3. หัวหน้าฝ่ายบริการทางการศึกษาการศึกษาฯ พิจารณามอบหมายให้เจ้าหน้าที่ฝ่ายงานระเบียนและ ูประมวลผลเพื่อดำเนินการ หลังจากรับเรื่องเสนอ <u>ภายใน 1 วันทำการ</u>
- 4. ส่งไฟล์ผ่าน Email <u>[Nontawat@nmu.ac.th](mailto:Nontawat@nmu.ac.th)</u> หรือทาง Flash Drive (โปรดสแกนไวรัสก่อนทำการส่งด้วย Flash Drive) ที่งานระเบียนและประมวลผล ฝ่ายบริการทางการศึกษา
- 5. เจ้าหน้าที่ฝ่ ายงานระเบียนและประมวลผล บริการทางการศึกษา ที่ได้รับมอบหมายตรวจ ึกระดาษคำตอบ รับไฟล์และดำเนินการตรวจข้อสอบ หลังจากรับใบขอรับบริการฯ ภายใน 3 วันทำการ 5.1 ตรวจสอบความถูกต้องของไฟล์ข้อสอบที่ได้รับมา
	- 5.2 หากถูกต้อง ให้ดำเนินการตรวจข้อสอบฯ
	- 5.3 หากไม่ถูกต้อง ให้แจ้งอาจารย์ผู้รับผิดชอบรายวิชา/เจ้าหน้าที่ภาควิชาด้วยโทรศัพท์แจ้งเหตุผล ของการแก้ไขส่งกลับทันที

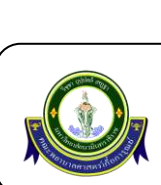

# **คณะพยาบาลศาสตร์เกื้อการุณย์ มหาวิทยาลยันวมินทราธิราช**

## **KUAKARUN FACULTY OF NURSING NAVAMINDRADHIRAJ UNIVERSITY**

#### **วิธีการส่งตรวจข้อสอบ/วิเคราะห/์ ทา กราฟ Siree จาก Google Form**

- 5.4 นำข้อมูลที่ได้รับมาจัดทำไฟล์นามสกุล .sdf ด้วยโปรแกรม Note Pad เพื่อใช้สำหรับโปรแกรม ตรวจข้อสอบ/วิเคราะห์/ทำกราฟ Siree
- 5.5 วิเคราะห์ข้อสอบด้วยโปรแกรม ITEM.EXE
- 5.6 ทำกราฟ Siree ด้วยโปรแกรม Siree\_ER
- 5.7 ประเมินผลความพึงพอใจด้วยโปรแกรม SPSS
- 5.8 พิมพ์ใบผลการวิเคราะห์ และกราฟ Siree ข้อสอบ จำนวน 1 ชด
- 6. เจ้าหน้าที่งานระเบียนและประมวลผล ฝ่ายบริการทางการศึกษาฯ ตรวจทานความถูกต้องของใบ คะแนน และผลการวิเคราะห์ข้อสอบ 1 ครั้ง ประกอบด้วย
	- 6.1 รายชื่อของรายวิชา
	- 6.2 จำนวนผู้เข้าสอบ
- 7. เจ้าหน้าที่งานระเบียนและประมวล ฝ่ ายบริการทางการศึกษาฯ ส่งใบคะแนน/วิเคราะห์/กราฟ Siree บรรจุลงในซองกระดาษรีไซเคิล และส่งผลผ่านระบบอีเมลตามที่ระบุในใบขอรับบริการฯ หลังจากที่ ได้รับมอบหมายจากหัวหน้าฝ่ายการศึกษาฯ <u>ภายใน 3 วันทำการ</u>
- 8. เจ้าหน้าที่งานระเบียนและประมวลผล ฝ่ ายบริการทางการศึกษาฯ บันทึกไฟล์คะแนน และผลการ วิเคราะห์ข้อสอบเพื่อเก็บไว้เป็นหลักฐานลงในฐานข้อมูลบันทึกสถิติตรวจการข้อสอบ

#### **แบบฟอร์มที่ใช้ประกอบ**

- 1. รูปภาพวิธีการเตรียมไฟล์ส่งตรวจคะแนนสอบ Online application Google Form
- 2. แบบฟอร์มขอรับบริการตรวจกระดาษคำตอบและวิเคราะห์ข้อสอบด้วยเครื่องคอมพิวเตอร์

#### **เอกสารอ้างอิง**

- ไม่มี-

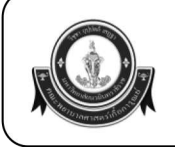

#### วิธีการส่งตรวจข้อสอบ/วิเคราะห์/ทำกราฟ Siree จาก Google Form

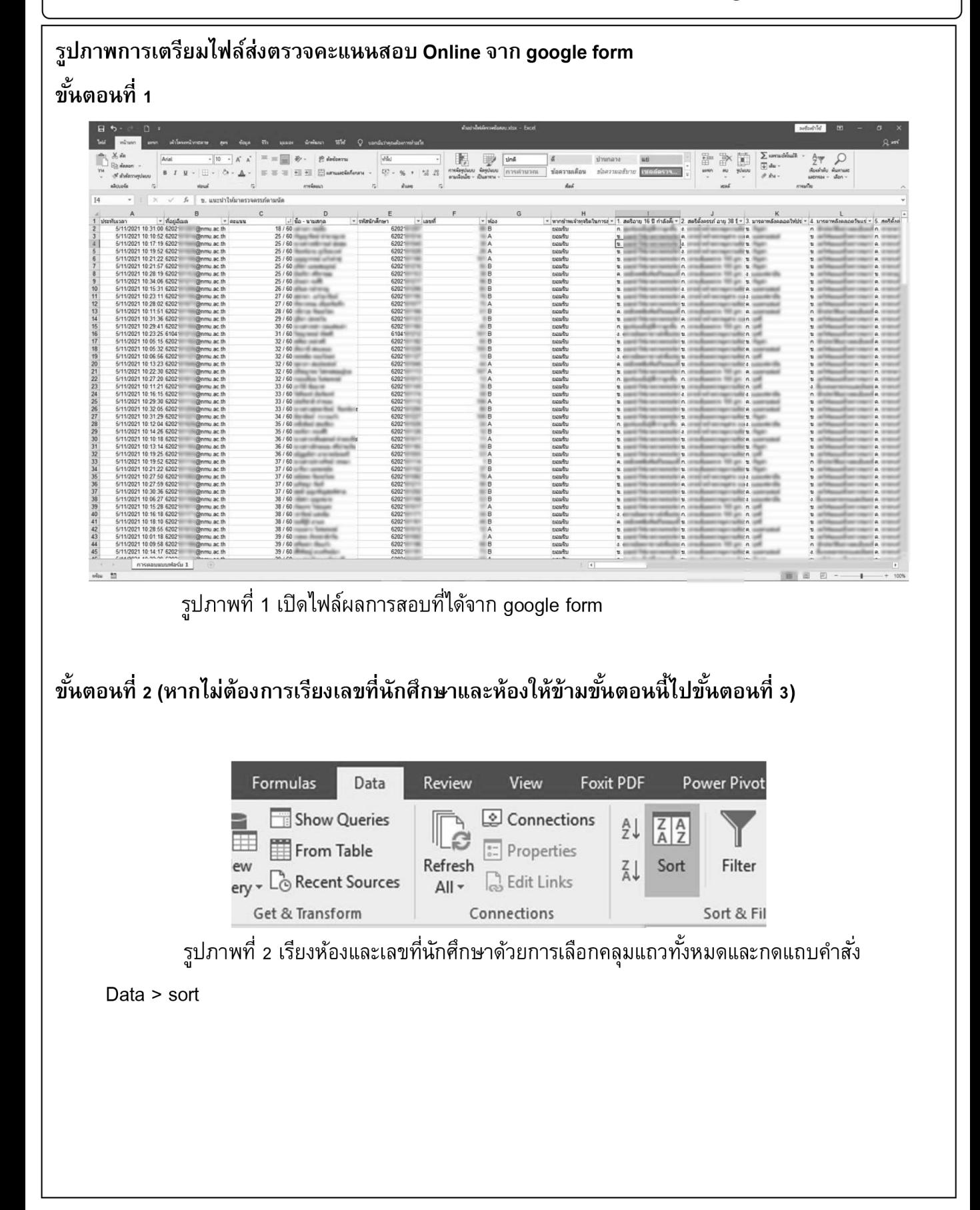

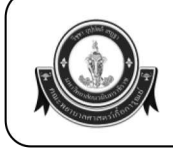

#### วิธีการส่งตรวจข้อสอบ/วิเคราะห์/ทำกราฟ Siree จาก Google Form

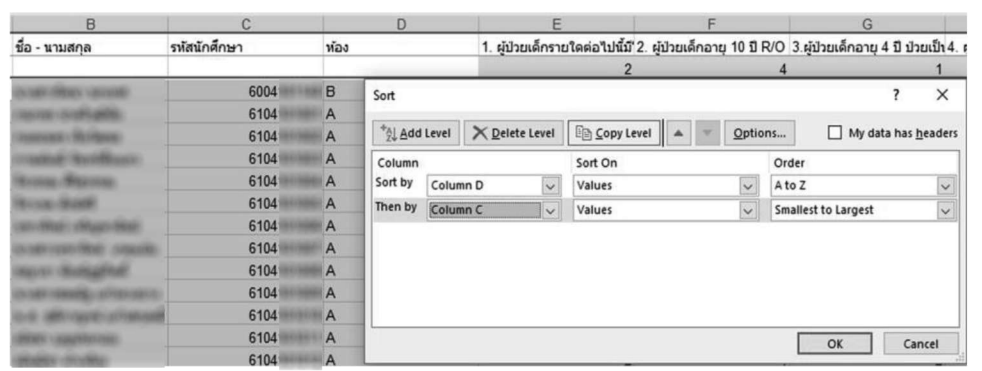

้รูปภาพที่ 2.1 ในหน้าต่าง sort เลือกให้คอลัมน์เรียงจากห้องและตามด้วยเลขที่นักศึกษา (ในที่นี้ ห้องอยู่คอลัมน์ B และรหัสนักศึกษาคือคอลัมน์ ให้เลือก Sort by column D และ C จากมากไปน้อย ตามลำดับ)

### ขั้นตอนที่ 3

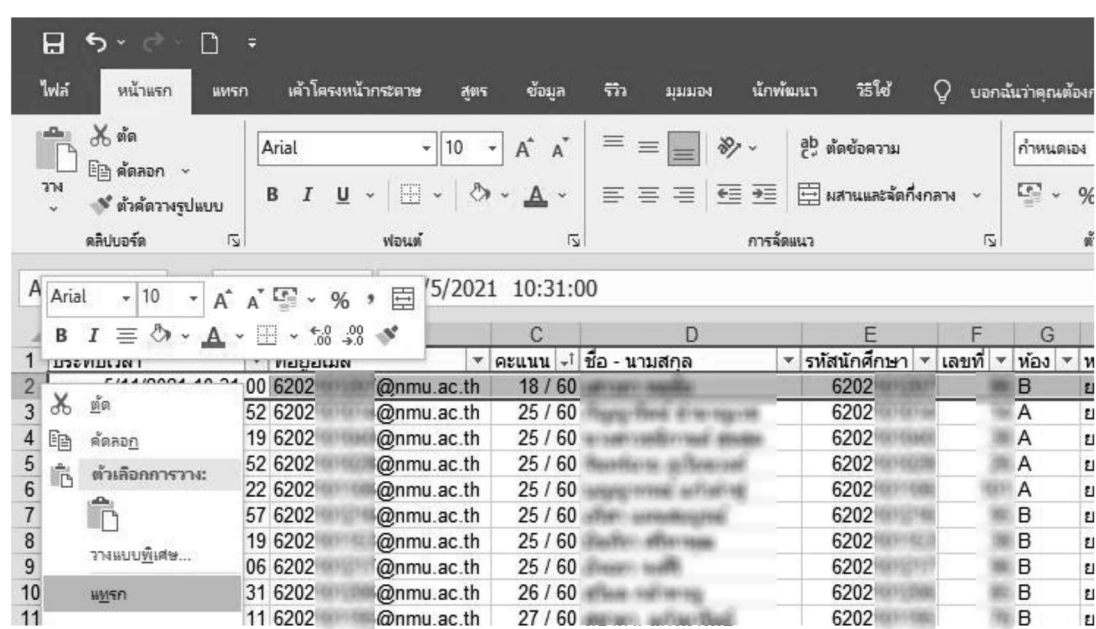

รูปภาพที่ 3.1 กดเพิ่มแถวบนสุดเพื่อเตรียมใส่เฉลยไว้ที่คอลัมน์นี้

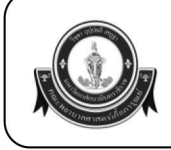

### วิธีการส่งตรวจข้อสอบ/วิเคราะห์/ทำกราฟ Siree จาก Google Form

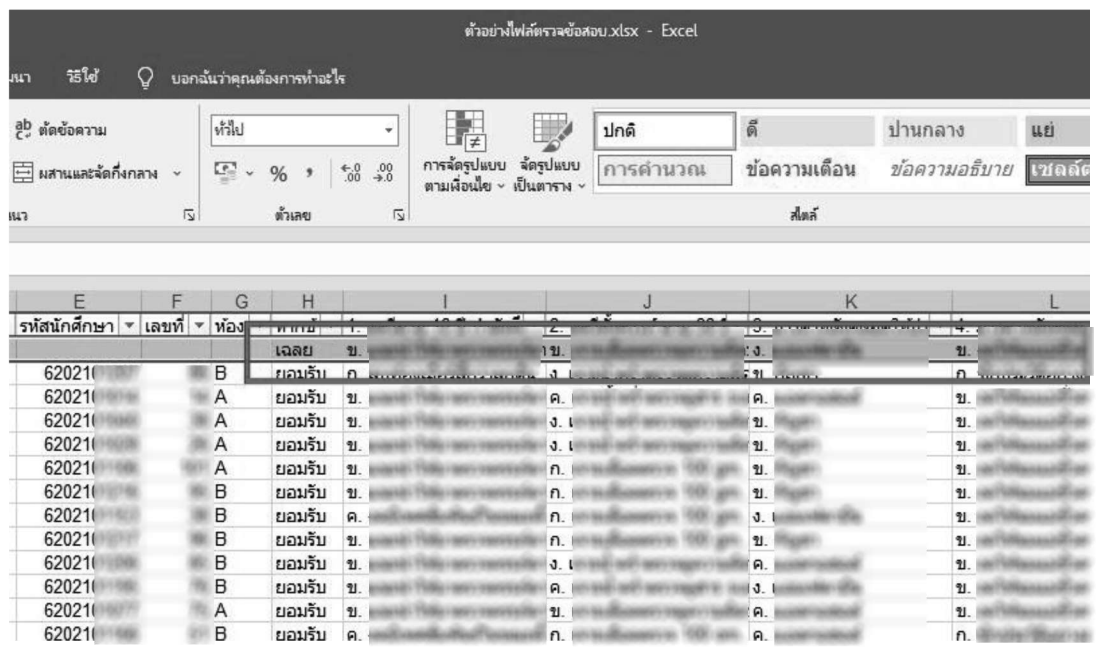

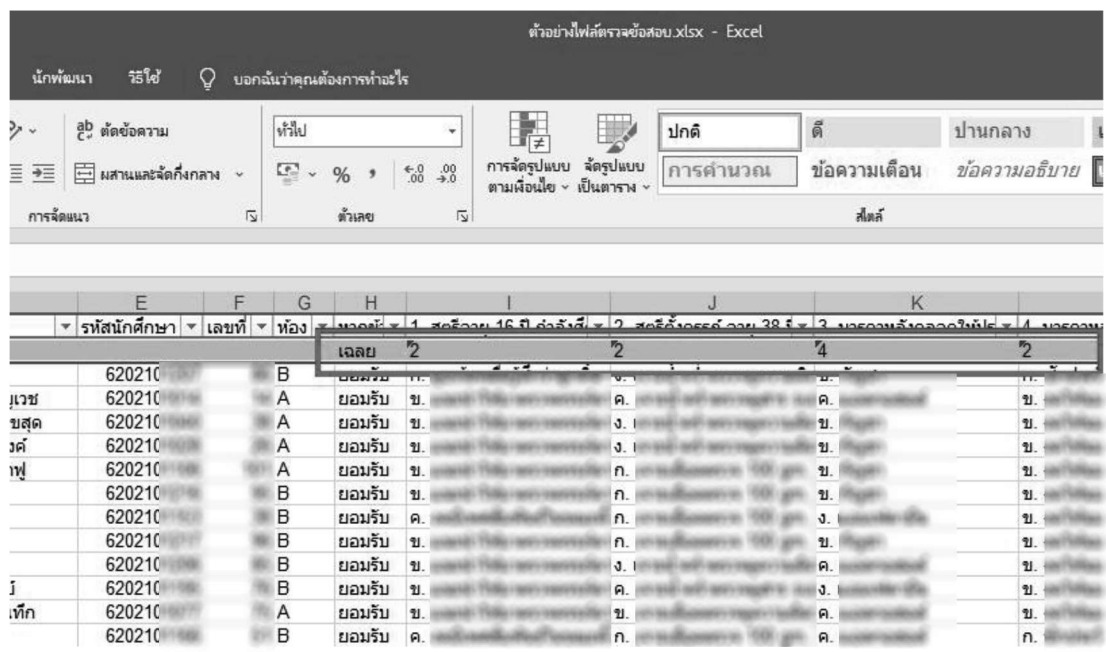

้รูปภาพที่ 3.1-3.2 ใส่เฉลยลงไปในคอลัมน์ดังกล่าว (เหนือคำตอบของนักศึกษาข้อแรกถึง ข้อสุดท้าย \*หรืออีกวิธีคือใส่หมายเลขแทนข้อ ดังรูปที่ 3.2 ตัวเลข 1-4 แทน ก-ง ตามลำดับ (เนื่องจากเครื่องตรวจข้อสอบอ่านได้เฉพาะค่าตัวเลข ฐาน 1-10) หลังจากเสร็จขั้นตอนนี้อาจารย์ เซฟไฟล์และเขียนใบส่งตรวจที่ห้องระเบียนชั้น 1 ก่อนส่งไฟล์ให้ทาง Email <u>nontawat@nmu.ac.th</u> เพื่อทำการส่งตรวจต่อไป

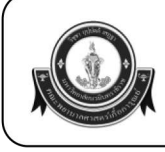

#### วิธีการส่งตรวจข้อสอบ/วิเคราะห์/ทำกราฟ Siree จาก Google Form

ขั้นตอนที่ 4

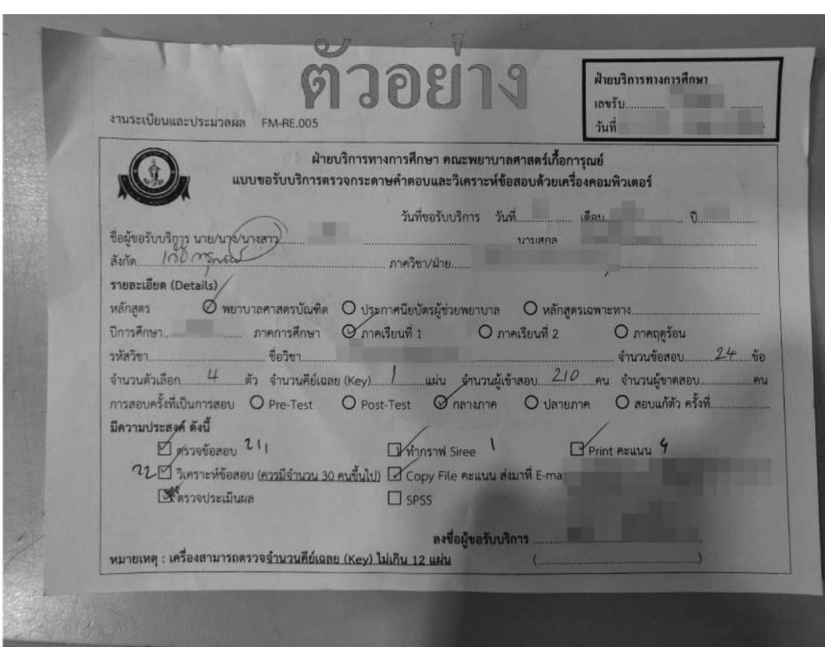

รูปภาพที่ 4 ตัวอย่างใบส่งตรวจ/วิเคราะห์/ประเมินผลข้อสอบ กรุณาระบุตามหัวข้อดังกล่าวและ Email เพื่อใช้ในการส่ง (ตรวจคะแนนติ๊กช่องตรวจข้อสอบ, ทำกราฟ Siree ติ๊กช่องกราฟ Siree, ขอผล ้วิเคราะห์ข้อสอบ (Print out กระดาษต่อเนื่อง) ติ๊กช่องวิเคราะห์ข้อสอบ และขอผลคะแนนและกราฟ Siree ้ติ๊กในช่อง Copy file คะแนน พร้อมระบุ Email ที่ต้องการให้ส่ง) (ไม่สามารถส่งไฟล์วิเคราะห์ข้อสอบได้ ้เนื่องจากโปรแกรมไม่บันทึกไฟล์ในเครื่อง จะส่งเป็น Hard copy ได้อย่างเดียว รับได้ที่ห้องระเบียนชั้น 1) ขั้นตอนที่ 5 (สำหรับผู้ทำไฟล์สำหรับตรวจข้อสอบกับเครื่องตรวจฯ)

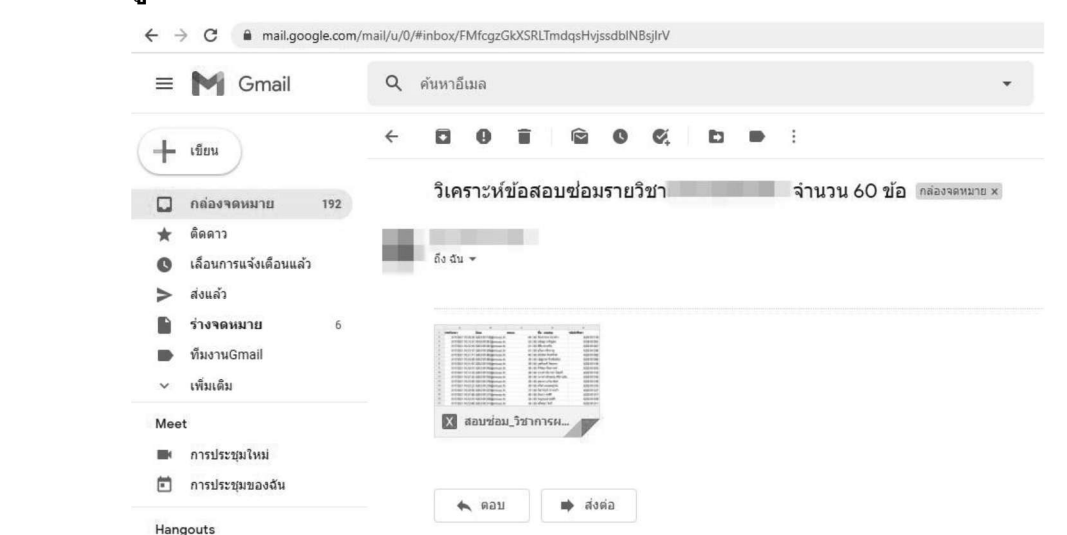

รูปภาพที่ 5.1 ผู้ทำไฟล์ตรวจข้อสอบรับไฟล์จากอ.หรือเลขาภาคที่ทำการส่งไฟล์ให้ทาง Email เปิด ไฟล์และตรวจสอบจำนวนข้อ

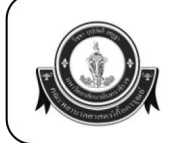

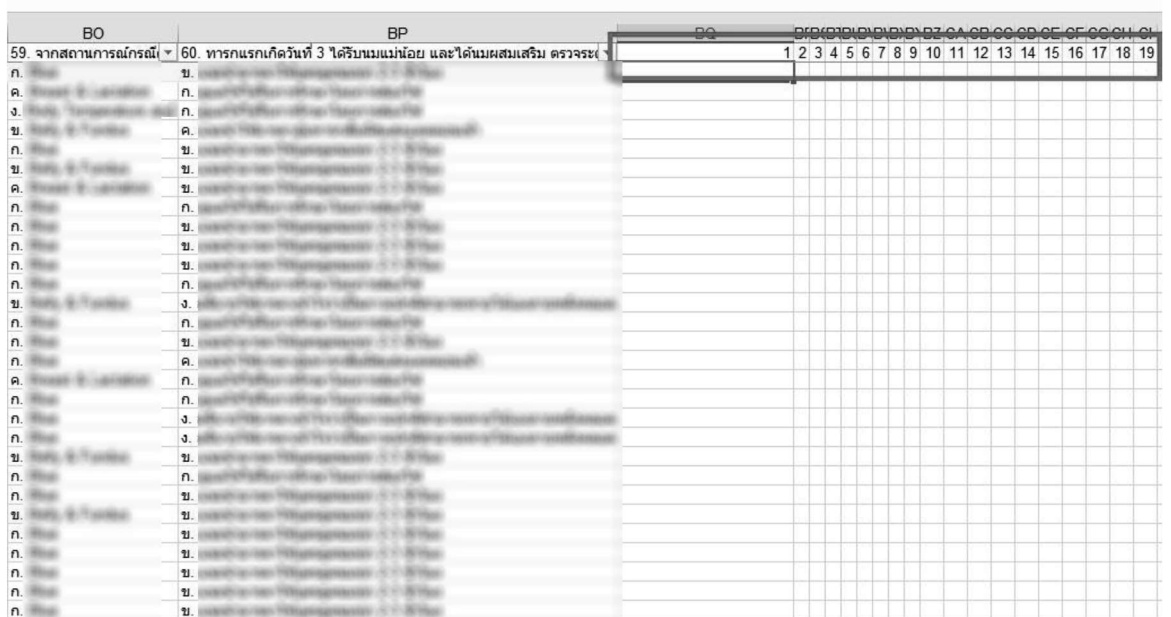

้รูปภาพที่ 5.2 ไปที่เซลล์สุดท้ายของข้อสอบใส่เลขข้อตามจำนวนข้อสอบเช่น 60 ข้อ ให้ใส่เลข 1-60 ในแต่ละแถวเพื่อเตรียมใส่สูตรเปลี่ยนคำตอบในชีทให้เป็นตัวเลข ก่อนทำเป็นไฟล์สำหรับใช้กับ เครื่องตรวจข้อสอบ (เนื่องจากโปรแกรมตรวจอ่านค่าได้เฉพาะตัวเลขฐาน 1-10

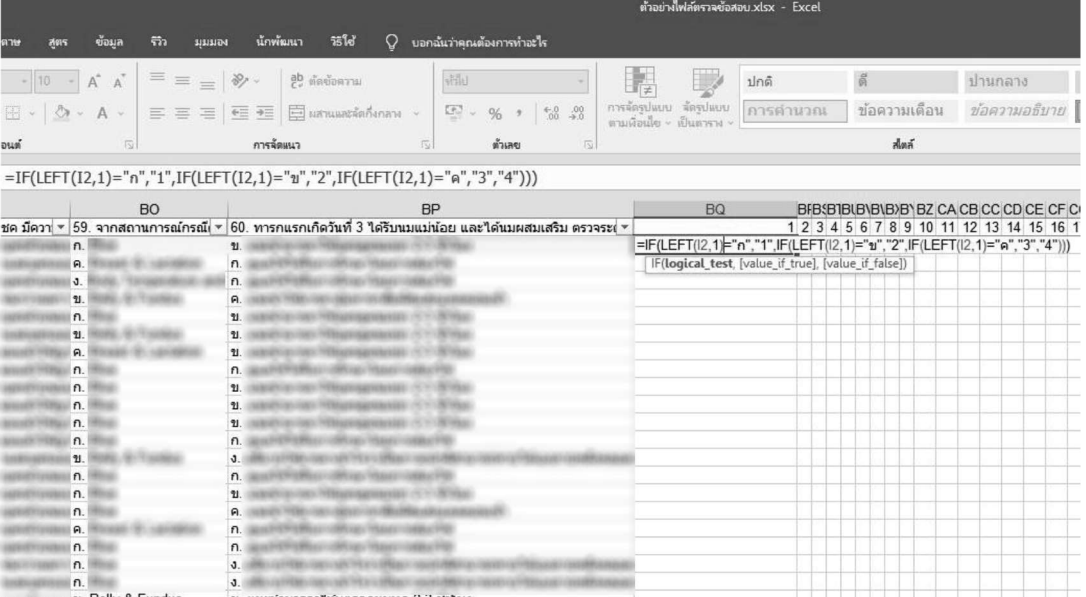

รูปภาพที่ 5.3 ไปที่เซลล์ใต้หมายเลข 1 หลังข้อสุดท้ายของข้อสอบใส่สูตรในเซลล์ที่ว่างอยู่เพื่อ ้เปลี่ยนข้อ ก,ข,ค,ง ให้เป็นเลข 1-4 เนื่องจากโปรแกรมตรวจอ่านค่าได้เฉพาะตัวเลขฐาน 1-0 ใส่สูตรดังนี้ =IF(LEFT(I2, 1)="ח","1",IF(LEFT(I2, 1)="ข","2",IF(LEFT(I2, 1)="ค","3","4")))

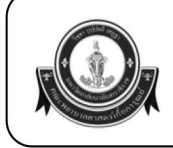

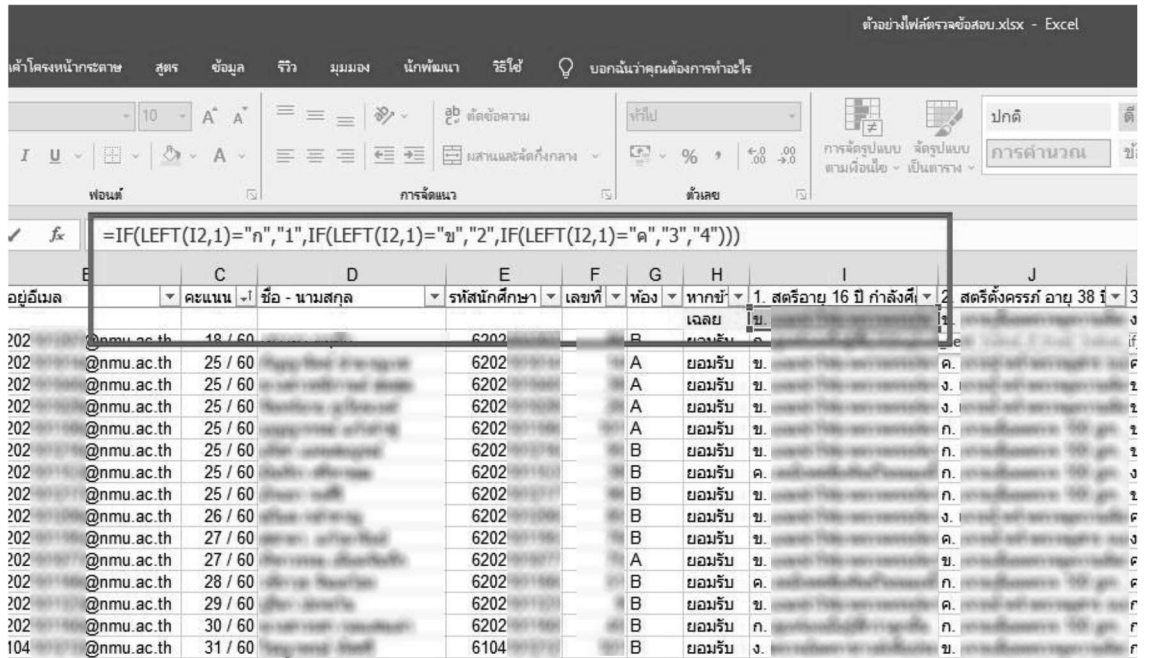

รูปภาพที่ 5.4 ในสูตรในข้อ 5.3 ให้เปลี่ยนตัวอักษรในวงเล็บที่ 2 ตามหัวบรรทัดเฉลยตัวแรกที่ ต้องการแปลงค่า โดยในไฟล์นี้เซลล์ที่เราต้องการแปลงค่าคือ i2 ให้ดูว่าสูตรที่ใส่ =IF(LEFT(i2 เป็น i2 ทุกตัวในสูตรใช่หรือไม่ หากคำตอบของไฟล์อื่นไม่ตรงกับหัวแถวเซลล์นี้ให้เปลี่ยนตัวอักษรและตัวเลขตาม ทั้งหมด (สังเกตที่แถบสีน้ำเงินจะวงเฉพาะข้อที่เราต้องการใช้สูตรนี้เท่านั้น)

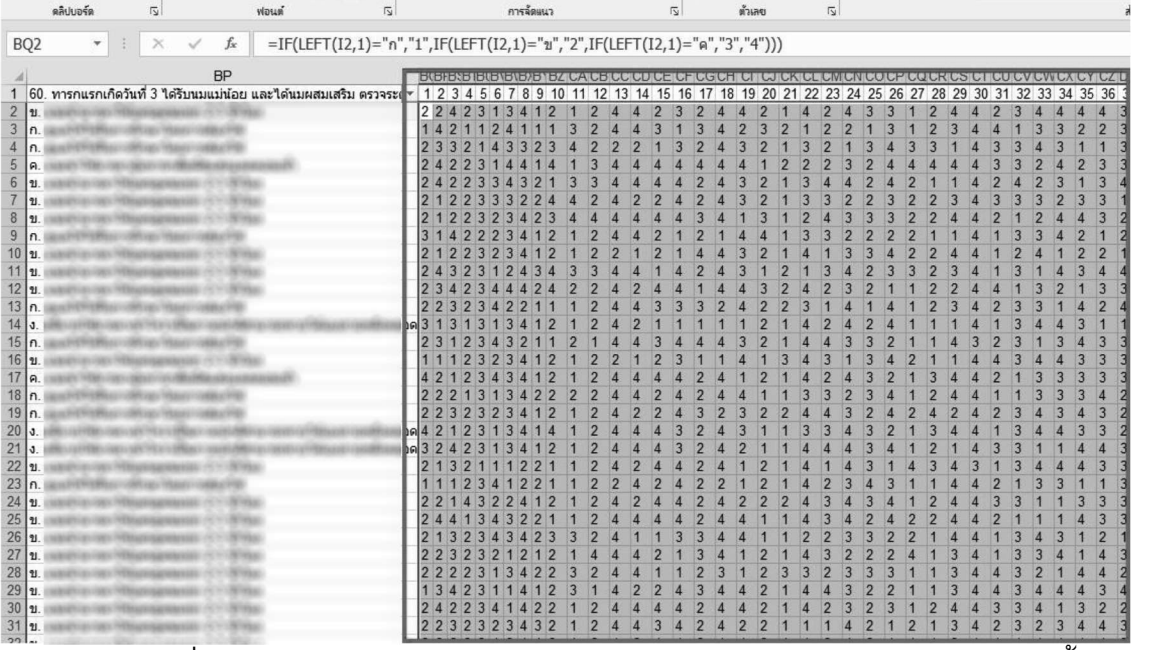

้รูปภาพที่ 5.5 หลังจากเราได้คำตอบเป็นตัวเลขใต้เซลล์หมายเลข 1 แล้วให้ลากสูตรทั้งหมดโดยกด ้ที่มุมขวาของเซลล์ที่เราทำสำเร็จ ลากให้ครบจำนวนผู้เข้าสอบและจำนวนข้อจะได้คำตอบทั้งหมดทุกคน ออกมาเป็นตัวเลข

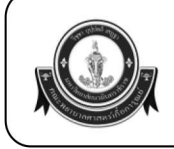

3&F3&G3&H3&I3&J3&K3&L3&M3&N3&O3&P3&Q3&R3&S3&T3&U3&V3&W3&

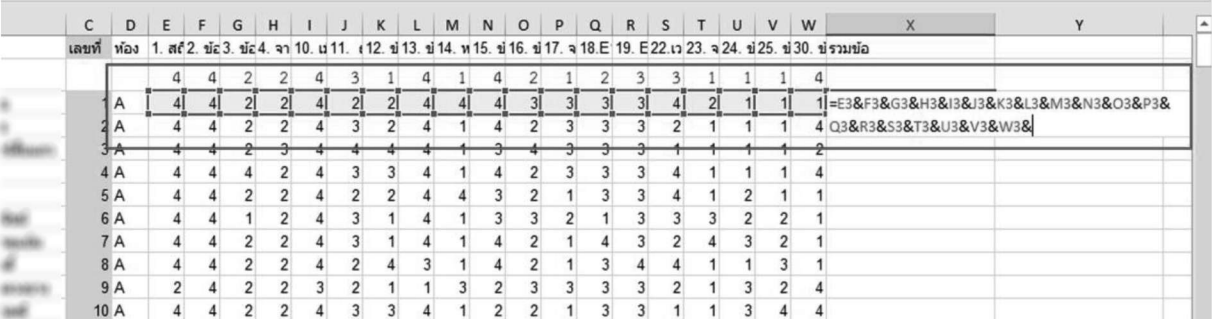

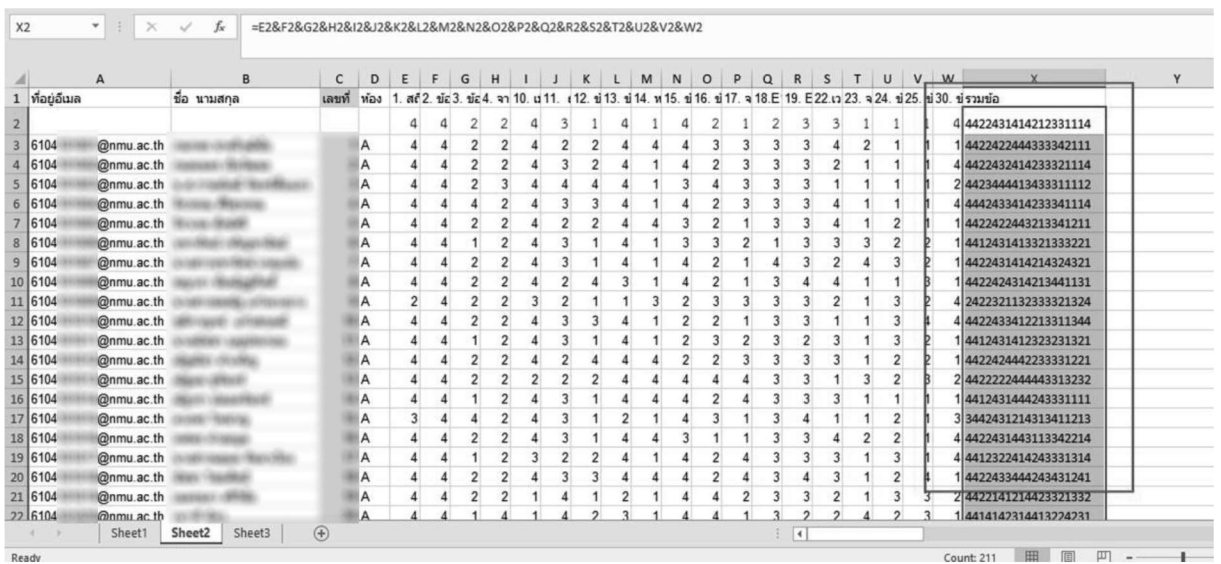

้รูปภาพที่ 5.6-5.7 ไปที่เซลล์หลังสุดเราจะทำการรวมข้อที่แถวสุดท้ายของคำตอบ ใส่สูตร = (ช่อง ี คำตอบแรก&ช่องคำตอบถัดไปจนครบทุกข้อ) (=E3&F3&F3&F3 จนถึงข้อสุดท้าย) หรือใส่สูตร = และคลิ๊ก ช้ายที่ข้อและใส่ & และคลิ๊กคำตอบ ข้อถัดมาจนครบข้อ เพื่อทำการเรียงข้อเป็นแถวเดียวดังรูปภาพ 5.6 และลากคำตอบลงมาถึงข้อสุดท้ายเพื่อใช้สูตรเดิมทั้งแถว ตามภาพที่ 5.7

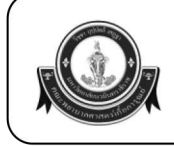

ฐิทmu.ac.th วิบูลย์ศิริ สีรอมา 29 A Sheet1 Sheet2 Sheet3

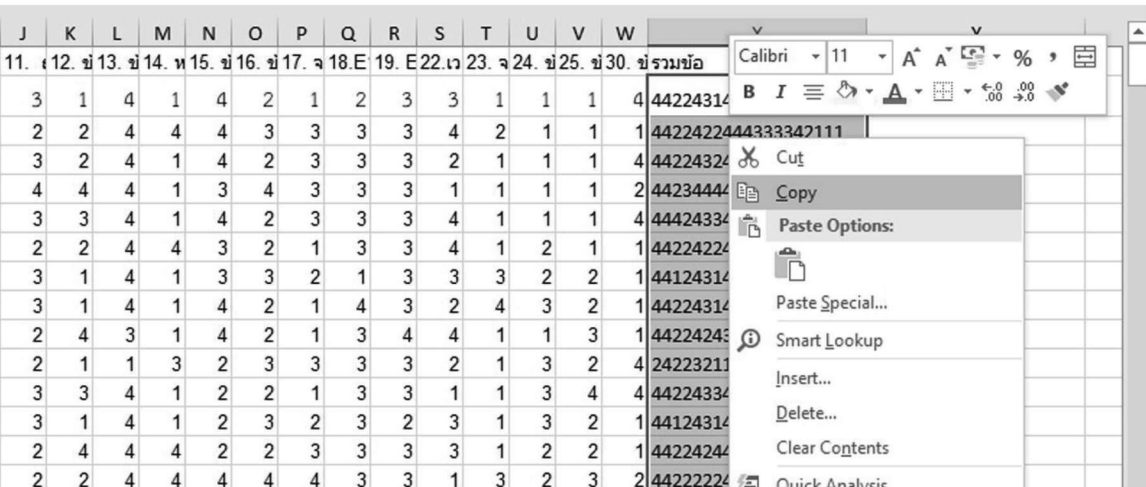

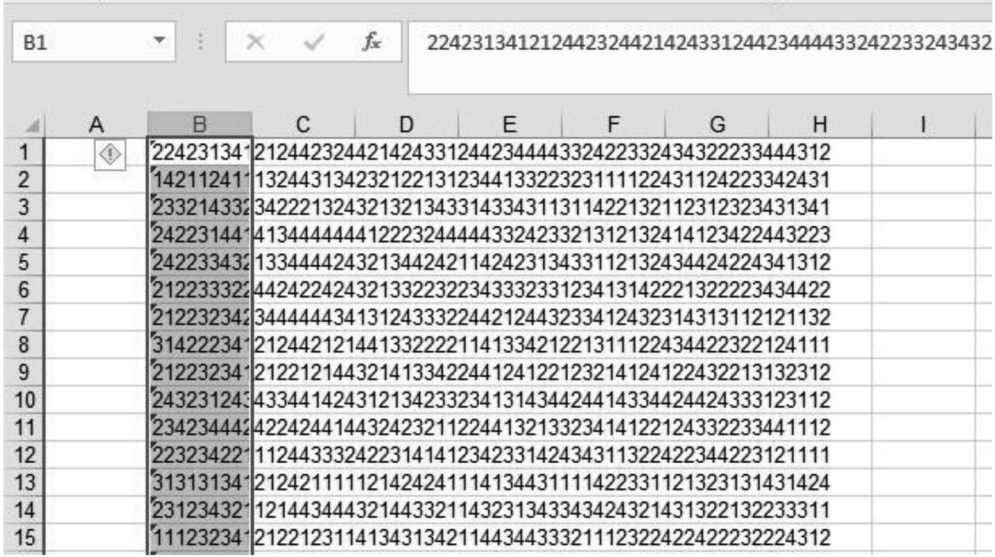

รูปภาพที่ 5.8-5.10 เพิ่มชีทขึ้นมาใหม่ 1 หน้า (เครื่องมือ + ล่างซ้าย) เพื่อเตรียมทำไฟล์ Notepad สำหรับเครื่องตรวจ-วิเคราะห์ข้อสอบ กลับมาที่ชีทเก่าให้ copy ข้อมูลเฉลยและคำตอบของเซลล์รวมข้อ ทั้งหมด ใส่ลงในหัวแถว B (เซลที่ B ลงมาถึงล่างสุดคือคำตอบรายข้อที่ copy มาโดยเลือกวางข้อมูลเฉพาะ "ผลลัพธ์" หรือ "Value" หากโปรแกรม excel เป็นภาษาอังกฤษ)

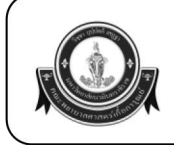

#### วิธีการส่งตรวจข้อสอบ/วิเคราะห์/ทำกราฟ Siree จาก Google Form

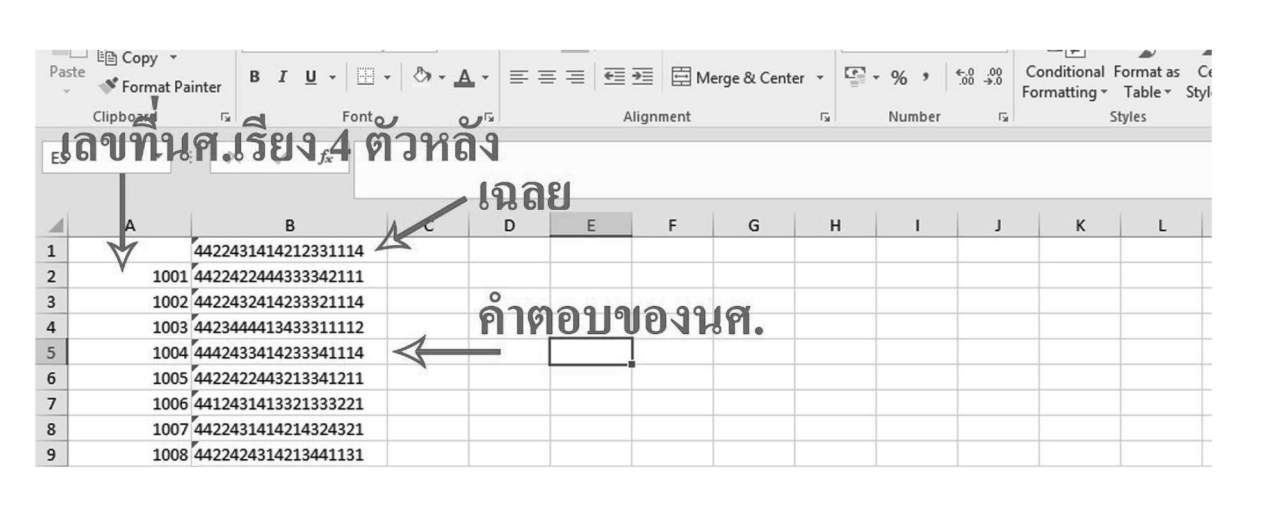

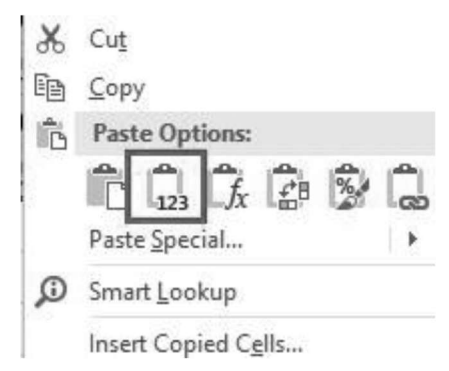

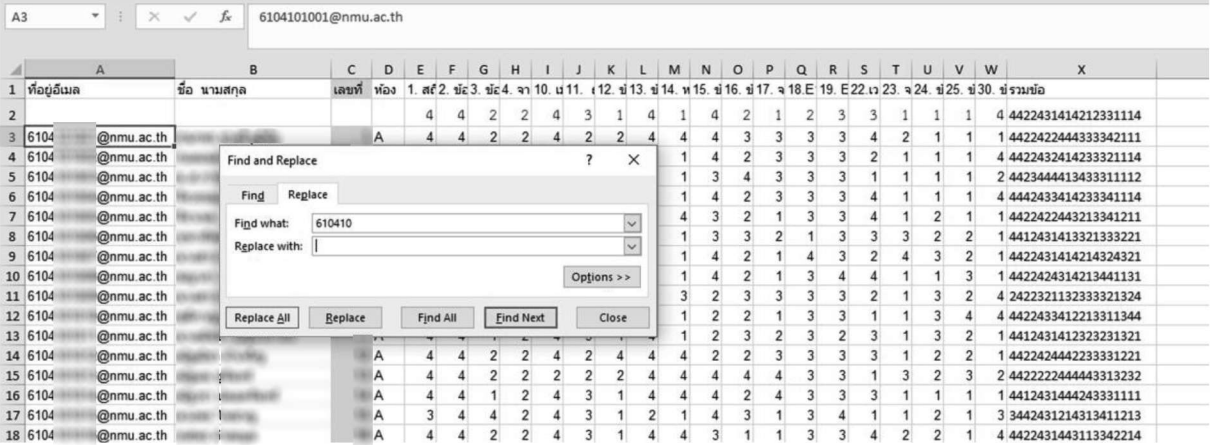

้รูปภาพที่ 5.11-5.13 ไปยังชีทที่สร้างขึ้นมาใหม่ วางข้อมูลที่ copy มาในแถว B1 (เซลที่ B ลงมาถึง ล่างสุดคือคำตอบรายข้อที่ copy มาโดยเลือกวางข้อมูลเฉพาะ "ผลลัพธ์" โดยบรรทัดแรกวางข้อมูลเฉพาะ ้ค่าผลลัพธ์ที่ได้จากคำตอบของนศ.แต่ละคน และในแถว A2 ให้ copy เลขที่ของนศ. เฉพาะ 4 ตัวหลังของ รหัสนักศึกษา โดยตัดเลขข้างหน้าออกโดยวิธีตัวเลือกแทนที่ Find and Replace (เลือกไม่ใส่ใน replace ีแล้วกด replace all)

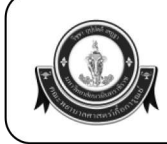

#### วิธีการส่งตรวจข้อสอบ/วิเคราะห์/ทำกราฟ Siree จาก Google Form

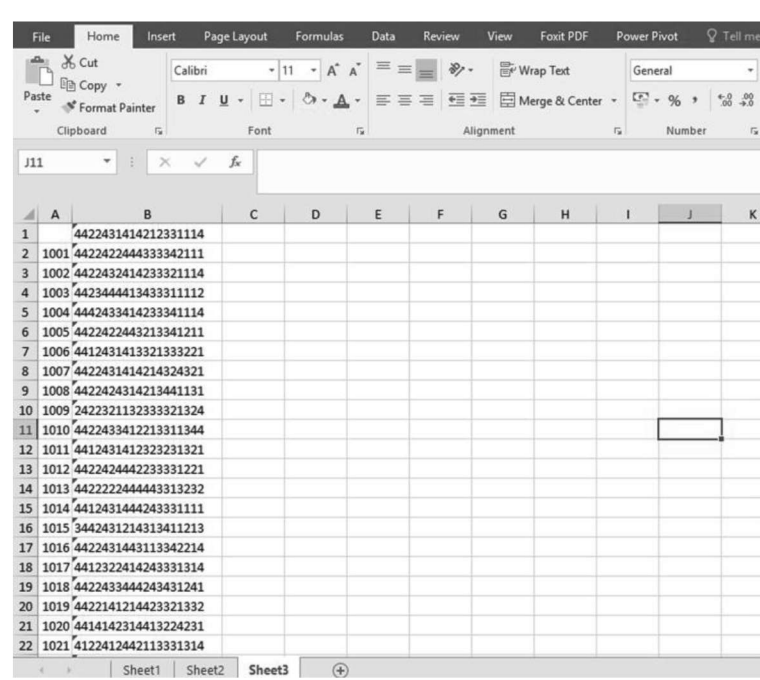

รูปภาพที่ 5.14 จะได้ชีทสำหรับส่งตรวจ/วิเคราะห์/ทำกราฟ Siree โดยผู้ตรวจจะนำไปจัดเรียงแถว ีตามโปรแกรมอีกครั้งในรูปแบบของ Note Pad file นามสกุล .sdf เพื่อให้โปรแกรมสามารถอ่านค่าและ ประมวลผลได้ต่อไป

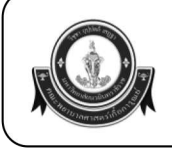

# คณะพยาบาลศาสตร์เกื้อการุณย์ มหาวิทยาลัยนวมินทราธิราช

KUAKARUN FACULTY OF NURSING NAVAMINDRADHIRAJ UNIVERSITY

#### วิธีการส่งตรวจข้อสอบ/วิเคราะห์/ทำกราฟ Siree จาก Google Form

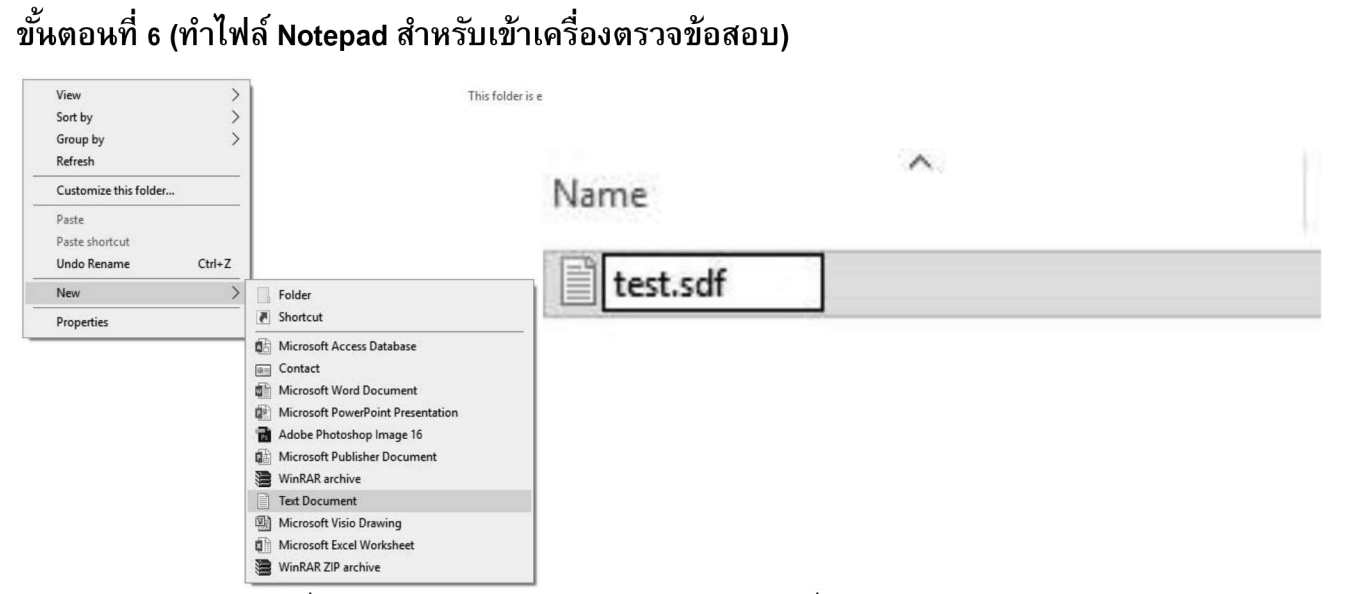

ี รูปภาพที่ 6.1-6.2 สร้างไฟล์ Notepad สำหรับเข้าเครื่องตรวจ/วิเคราะห์/ประเมินผล ข้อสอบ โดยตั้งชื่อไฟล์ได้ไม่เกิน 6 ตัวอักษรภาษาอังกฤษรวมตัวเลข และตัวสุดท้ายของชื่อไฟล์ห้ามเป็นตัวอักษร N และ A (จะมีปัญหาไม่สามารถวิเคราะห์ด้วย Program Siree ได้) และนามสกุลไฟล์ต้องทำการแก้ไข ูเป็น .sdf

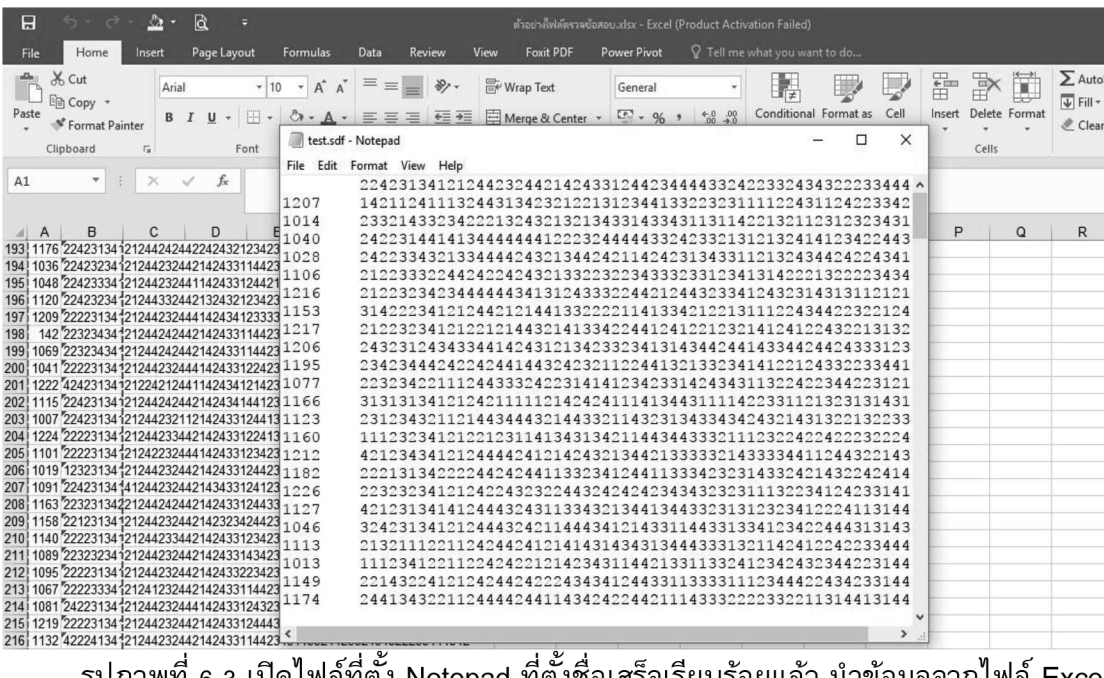

้รูปภาพที่ 6.3 เปิดไฟล์ที่ตั้ง Notepad ที่ตั้งชื่อเสร็จเรียบร้อยแล้ว นำข้อมูลจากไฟล์ Excel ที่เราทำเตรียมไว้แล้ววางลงไปใน Notepad

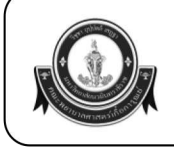

solutions22423134121244232442142433124423444433242233243432223344  $14211241113244313423212213123441332232311112243112422334\\$ 

23321433234222132432132134331433431131142213211231232343 2422314414134444441222324444433242332131213241412342244  $24223343213344442432134424211424231343311213243442422434$ 21223332244242242432133223223433323312341314222132222343

 $21223234234444443413124333224421244323341243231431311212$ 

31422234121244212144133222211413342122131112243442232212

21223234121221214432141334224412412212321412412243221313

243231243433441424312134233234131434424414334424424333123

234234442422424414432423211224413213323414122124332233441

223234221112443332422314141234233142434311322422344223121

313131341212421111121424241114134431111422331121323131431

111232341212212311413431342114434433321112322422422232224

421234341212444424121424321344213333321433334411244322143 222131342222442424411332341244113334232314332421432242414

223232341212422432322443242424234343232311132234124233141

วิธีการส่งตรวจข้อสอบ/วิเคราะห์/ทำกราฟ Siree จาก Google Form

test.sdf - Notepad File Edit Format View Help

1207

พิมพ์ solutions ไว้หน้าสุด

ุ<br>ลบช่องว่างระหว่างคำตอบกับเลขที่  $\frac{1014}{1040}$ แล้วเคาะวรรค์ 5 ครั้งทุกบรรทัด  $216$ 1153 1217 เว้นระหว่าง เลขที่ผู้สอบกับคำตอบ 1206 1195 1077 ทุกบรรทัดตามจำนวนผู้สอบ 1166 1123 1160 (หากผิดไปวรรคเดียวคะแนนจะผิด) $\frac{1272}{1182}$ 1226

> รูปภาพที่ 6.4 พิมพ์คำว่า solutions ไว้หน้าบรรทัดเฉลย (บรรทัดแรก) และบรรทัดถัดมาจะเป็น ้ เลขที่ผู้เข้าสอบ 4 หลัก ให้กดลบ 1 ครั้ง คำตอบข้อแรกจะชนกับเลขที่ผู้สอบและเคาะวรรค์ 5 ครั้ง ี ทำทุกบรรทัดจนครบตามจำนวนผู้เข้าสอบ (เครื่องตรวจจะยึดบรรทัดแรกเป็น Key และบรรทัดถัดไปจะเป็น ี เลขที่ผู้สมัครและคำตอบที่ตอบตามลำดับ เสร็จแล้วเซฟไฟล์ จะได้ไฟล์สำหรับทำกราฟ Siree

1.เคาะ enter หน้า solution บรรทัดบนสุดให้ใส่ตัว i จำนวน 9 ตัว ตามด้วย a ตามจำนวนข้อเฉลย (สามารถดูเทียบกับบรรทัดล่างได้จะตรงกัน)

> test.sdf - Notepad  $\Box$ File Edit Format View Help  $22423134121244232442142433124423444433242233243432223344\\ 14211241113244313423212213123441332232311112243112422334$ key 1207  $\frac{23321433234222132432132134331433431131142213211231232343}{24223144141344444412223244444433242332131213241412342244}$ 1014 1040 1028 2422334321334444243213442421142423134331121324344242 1106<br>1216  $2122333224424224243213322323433323312341314222132222343\\21223234234444443413124333224421244323341243231431311212$ 1153<br>1217  $\frac{31422234121244212144133222211413342122131112243442232212}{21223234121221214432141334224412412212321412412243221313}$  $\frac{24323124343344142431213423323413143442441433442442433312}{2342344442422424414331233234131434424414334424423312}{23423444242242441443242321122441321332341412212433223344}$ 1206 1195 1077 1166<br>1123 1120<br>1160<br>1212<br>1182  $\frac{1112323412122123114134313421144344333211123224224223232}{421234341212444424121424321344213333321433334411244322}$ 222131342222442424411332341244113334232314332421432 1226<br>1127  $\frac{223232341212422432322443242423434323231113223412423314}{42123134141244432431133432134413443323131232341222411314}$  $\frac{32423134121244432421144434121433114433133412342244431314}{2132111221124244241214143143431344433313211424122423344}$ 1046 1113 1013 1112341221122424221214234311442133113324123424323442 1149 22143224121242442422243434124433113333111234442243423314

รูปภาพที่ 6.5 ขั้นตอนนี้จะเป็นการทำไฟล์สำหรับใช้กับโปรแกรมวิเคราะห์ข้อสอบ ( .exe) หลังจาก เซฟไฟล์เสร็จเคาะ Enter หน้า solutions เลื่อนขึ้นไปบรรทัพบนสุดให้ใส่ตัว i จำนวน 9 ตัว ตามด้วย a ี่ ตามจำนวนข้อเฉลย เสร็จแล้วให้ลบคำว่า solutions ออกแล้วพิมพ์ key แทนที่ตามด้วยเคาะ spacebar 6 ้ครั้ง (ให้บรรทัดเฉลยตรงกับจุดเดิม) จากนั้นกดบันทึกเป็น ตั้งชื่อไฟล์เติม F ไว้ด้านหลังสุดเช่นไฟล์ชื่อ test ให้ตั้งเป็น testf (ห้ามเซฟทับไฟล์เดิม) เสร็จขั้นตอนนี้จะได้ไฟล์สำหรับเข้าเครื่องตรวจวิเคราะห์ข้อสอบ

2.ลบ solutions พิมพ์ key ี และเคาะวรรค์ 6 ครั้ง (ให้บรรทัดเฉลยตรงกับจุดเดิม) จากนั้นบันทึกไฟล์ใหม่เติม F ตัวสุดท้ายในชื่อ ห้ามเซฟทับ ไฟล์เดิม)

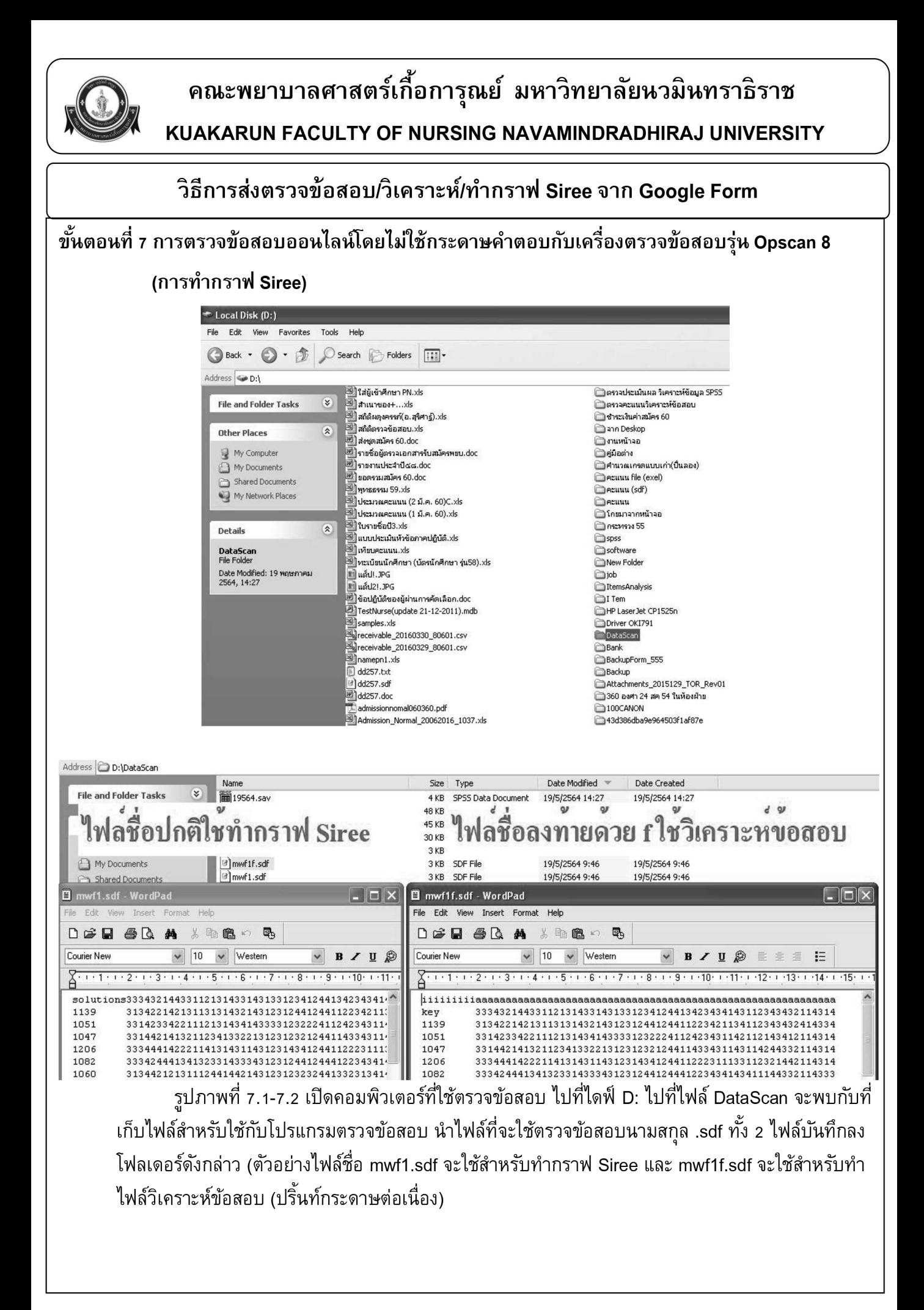

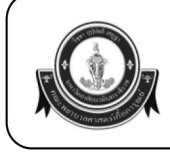

### วิธีการส่งตรวจข้อสอบ/วิเคราะห์/ทำกราฟ Siree จาก Google Form

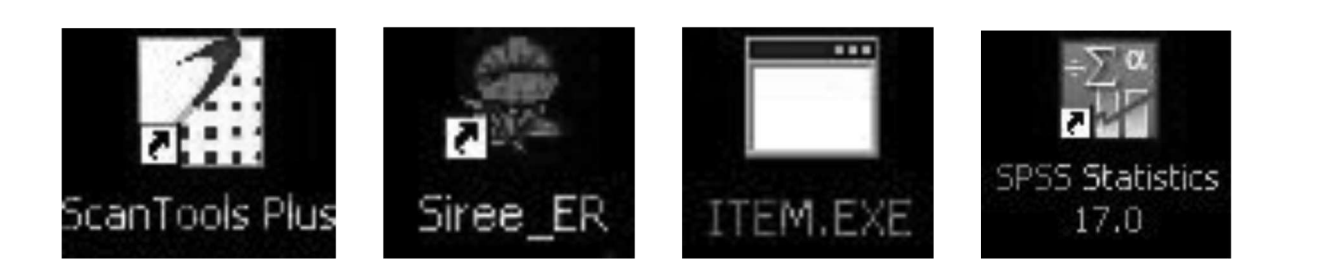

้รูปภาพที่ 7.3 โปรแกรมตรวจข้อสอบจะมีทั้งหมด 4 โปรแกรม ในที่นี้เราจะนำไฟล์นามสกุล .sdf และ ไฟล์ excel มาใช้เพื่อทำการตรวจคะแนน/วิเคราะห์ ทำกราฟ Siree และประเมินผลข้อสอบ-แบบสอบถาม ด้วยโปรแกรมต่างๆ ดังต่อไปนี้

1. Scan Tools Plus โปรแกรมตรวจข้อสอบด้วยเครื่องตรวจข้อสอบ ใช้สำหรับทำไฟล์ ตรวจข้อสอบจากกระดาษคำตอบ (Answer Sheet)

2. Siree โปรแกรมกราฟ Siree ใช้วิเคราะห์ข้อสอบ

3. **ITEM.EXE** โปรแกรมวิเคราะห์ข้อสอบ ใช้สำหรับปริ้นท์ผลวิเคราะห์ข้อสอบอย่างละเอียด แต่ไม่ ี่สามารถบันทึกผลออกมาเป็นไฟล์ได้ ต้องปริ้นท์กระดาษต่อเนื่องออกมาดูผลอย่างเดียว

4. SPSS ใช้สำหรับประเมินผลความพึ่งพอใจ สำหรับแบบประเมิลผล-แบบสอบถามต่าง ๆ ้ (มีหลายเวอร์ชั่นหากในเครื่องที่มี version ต่ำกว่า 17.0 จะไม่สามารถเปิดไฟล์ได้ ให้อ่านผลจากกระดาษ A4 ที่ส่งให้ตอนตรวจเสร็จ

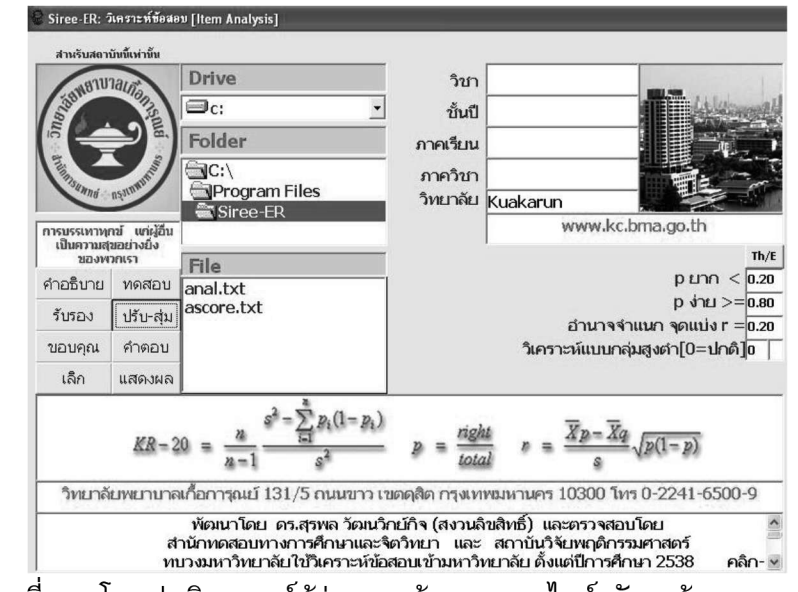

รูปภาพที่ 7.4 โดยปกติอาจารย์ผู้ส่งตรวจข้อสอบออนไลน์ มักจะต้องการผลกราฟ Siree และ วิเคราะห์ข้อสอบ เริ่มแรกให้ดับเบิ้ลคลิ๊กที่โปรแกรม Siree\_ER บนหน้าจอ Desktop หน้าแรกจะปรากฎ ้เมนดังภาพ ให้เลือกเมน "ปรับส่ม" ด้านซ้ายมือ

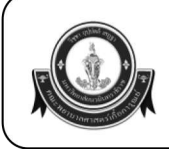

#### วิธีการส่งตรวจข้อสอบ/วิเคราะห์/ทำกราฟ Siree จาก Google Form

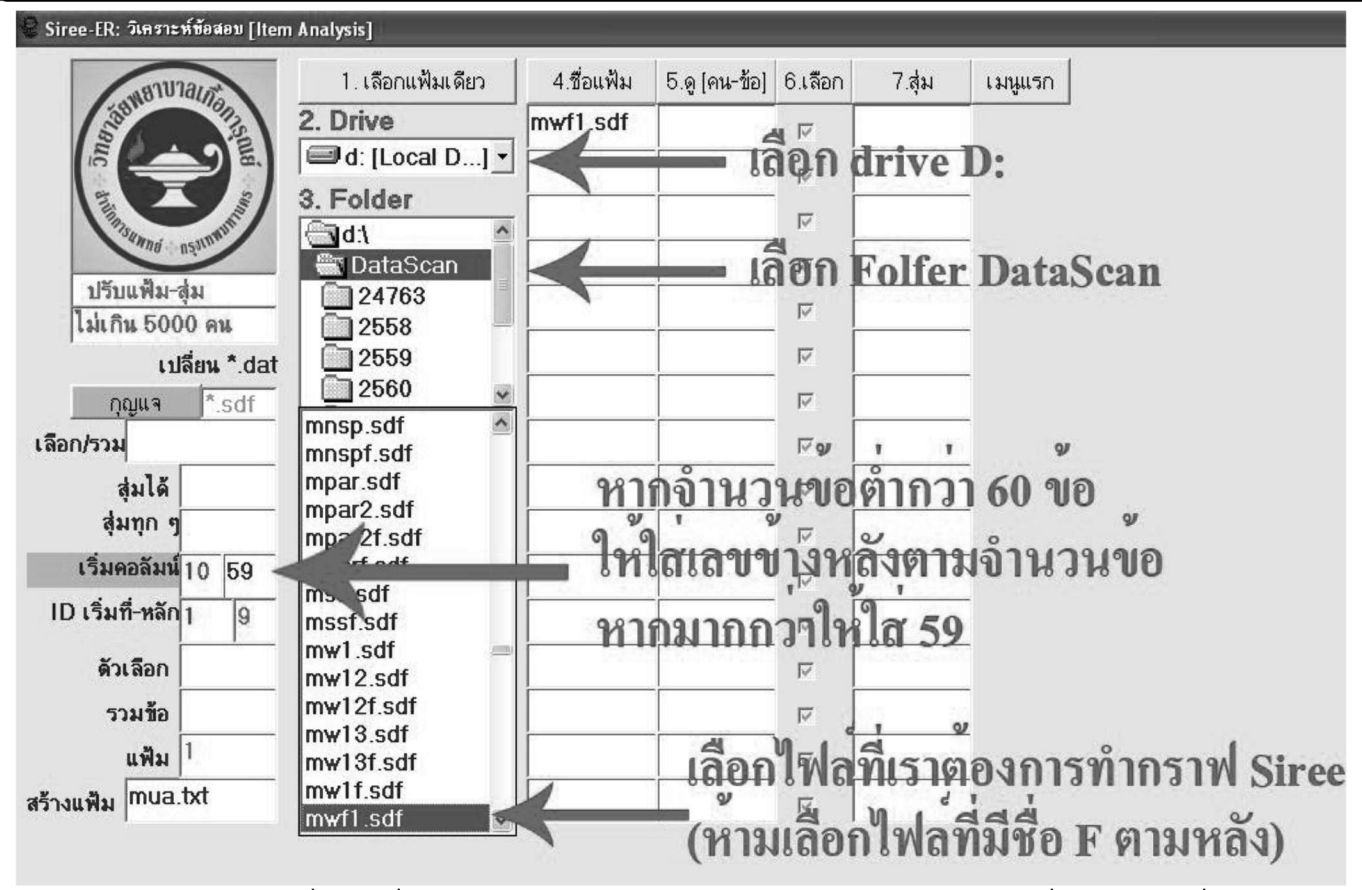

้รูปภาพที่ 7.5 เมื่อเลือกปรับสุ่มแล้วจะเข้าสู่เมนูวิเคราะห์ข้อสอบให้เลือกที่อยู่ของไฟล์ที่เราต้องการ ้ทำกราฟ Siree ตามลำดับดังต่อไปนี้

- 1. ในช่อง Drive ด้านบนเลือก D:
- 2. Folder เลือก DataScan
- ่ 3. ช่องไฟล์ชื่อไฟล์ด้านล่าง เลือกไฟล์ที่ทำเตรียมไว้แล้ว (ในตัวอย่างคือไฟล์ mwf1.sdf โดยห้าม เลือกไฟล์ที่มีตัวสุดท้ายมีตัว F ตามหลัง เนื่องจากไฟล์ที่มีตัว F ตามหลังทำไว้สำหรับ โปรแกรมวิเคราะห์ข้อสอบ ITEM.EXE ใช้กับ Siree ไม่ได้
- ่ 4. ในช่องคอลัมน์ช่องที่ 2 (เลข 59) หากข้อสอบมีมากกว่า 60 ข้อให้ปล่อยไว้ที่ 59 แต่หากมีน้อย ้กว่า 60 ข้อ ให้เปลี่ยนเลข 59 เป็นเลขตามลำดับจำนวนข้อเช่น 45 ข้อ ให้เปลี่ยนเลข 59 เป็น 45 (ในกรณีไม่ตรงตามเงื่อนไขจะมีโปรแกรมจะไปต่อไม่ได้ หรือผลออกมาผิดพลาด)

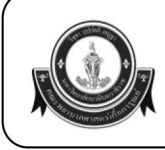

### วิธีการส่งตรวจข้อสอบ/วิเคราะห์/ทำกราฟ Siree จาก Google Form

#### Siree-ER: วิเคราะห์ข้อสอบ [Item Analysis]

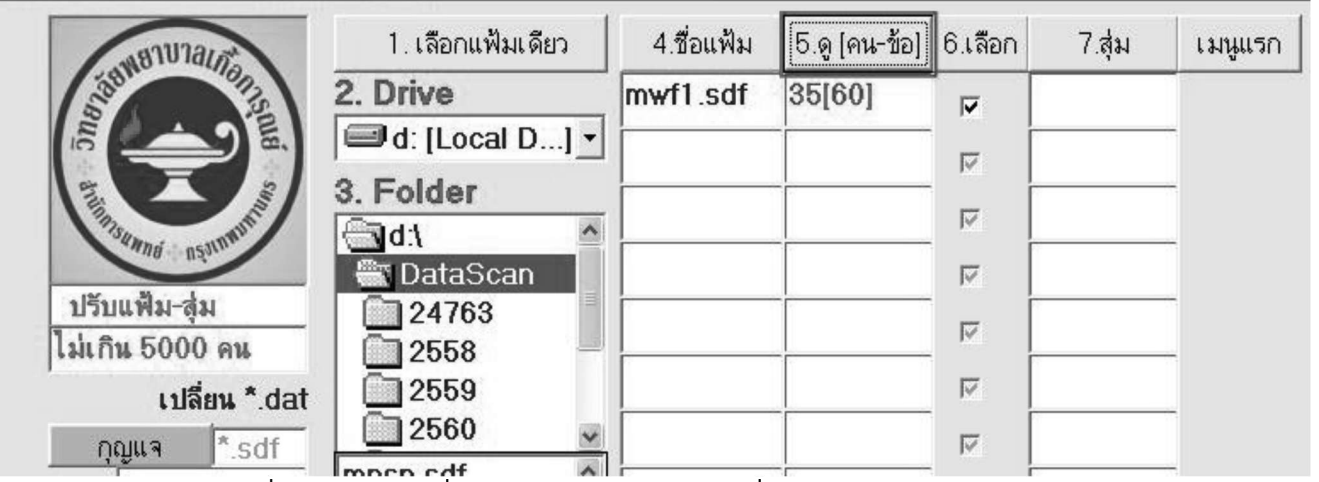

รูปภาพที่ 7.6 หลังจากที่กรอกข้อมูลเสร็จ ให้เลือกที่ช่อง "5.ดู [คน-ข้อ]" จะแสดงจำนวนผู้เข้าสอบ ้ทั้งหมดและจำนวนข้อ (ตามตัวอย่างจะมี 35 คน 60 ข้อ) หากจำนวนคนและจำนวนข้อไม่ตรงตามที่แจ้ง ให้ ี เช็คดูจากไฟล์ที่ไฟล์นามสกุล .sdf ว่าชื่อตรงกันไหม หากตรงกันแต่จำนวนคนหรือข้อไม่ถูกต้อง ให้เช็คใน ตัวไฟล์ตั้งแต่เริ่มว่าเคาะ Spacebar ตอนทำไฟล์ตกหล่นหรือไม่

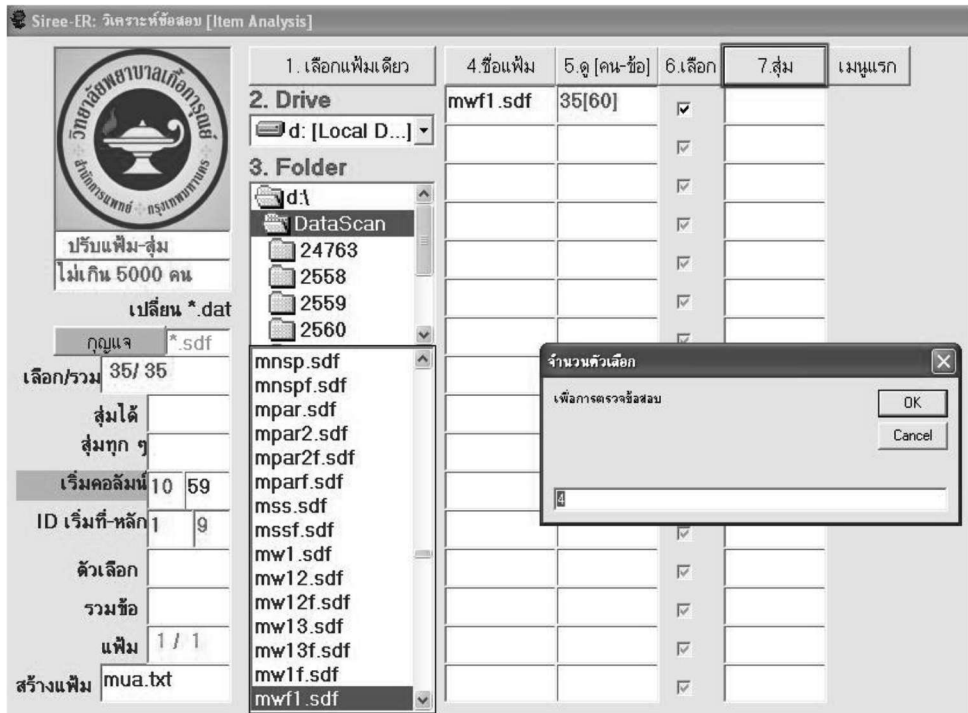

์รูปภาพที่ 7.7 เลือกที่ไอคอน "7.สุ่ม" คลิ๊ก OK จนมาถึงคำว่าจำนวนตัวเลือก ให้ใส่ตามจำนวน ี ตัวเลือกเช่นมี 4 ตัวเลือกใส่เลข 4 กด OK จากนั้นกดคลิ๊กที่ไอคอน "เมนูแรก" เพื่อกลับมาที่หน้าจอแรกที่ เราเข้ามา

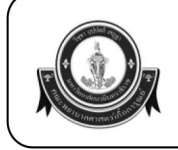

#### วิธีการส่งตรวจข้อสอบ/วิเคราะห์/ทำกราฟ Siree จาก Google Form

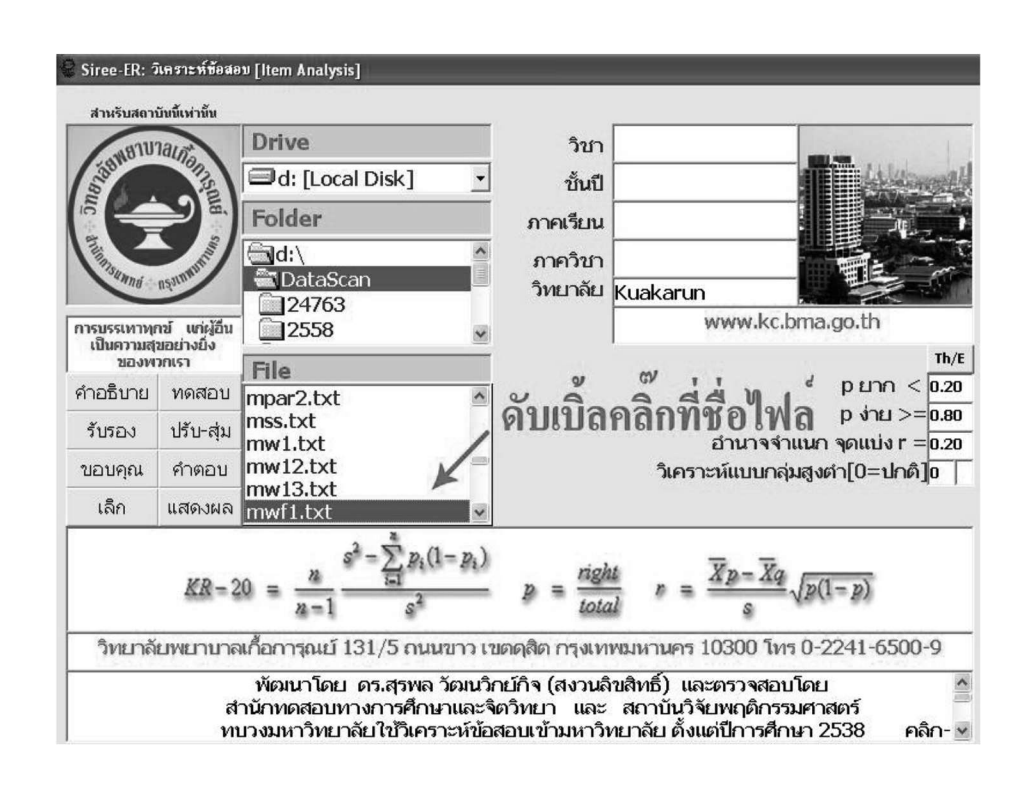

้รูปภาพที่ 7.8 กลับมาที่หน้าแรกในช่องไฟล์ให้เลือกหาชื่อไฟล์ที่เราใช้ทำกราฟ Siree หรือให้พิมพ์ ้ชื่อไฟล์จะพบไฟล์ชื่อเดิมที่มีนามสกุล .txt ให้เลือกและดับเบิ้ลคลิ๊กที่ชื่อไฟล์ จากนั้นกด yes

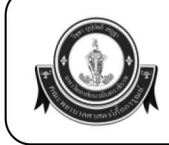

#### วิธีการส่งตรวจข้อสอบ/วิเคราะห์/ทำกราฟ Siree จาก Google Form

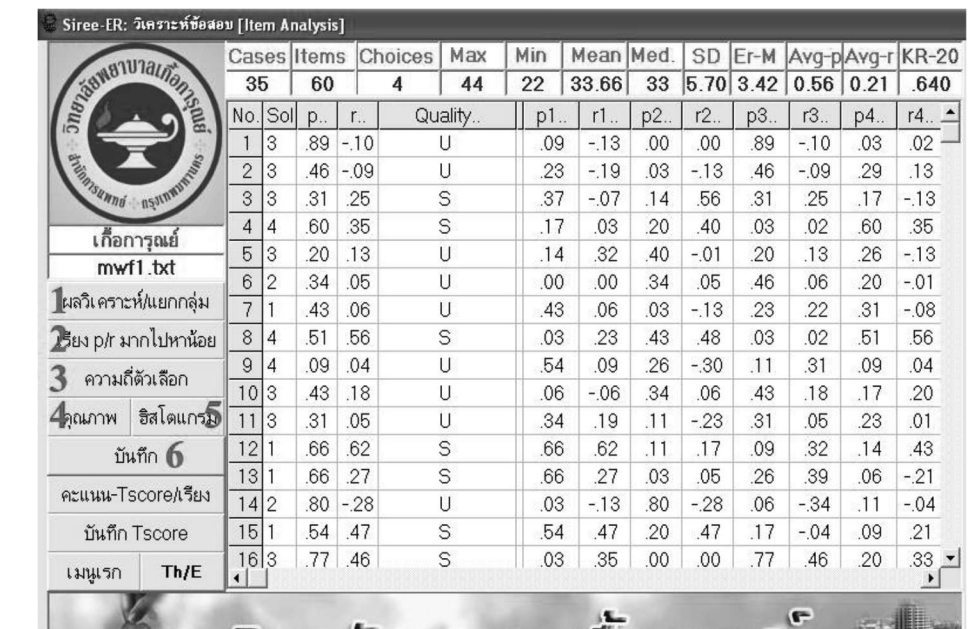

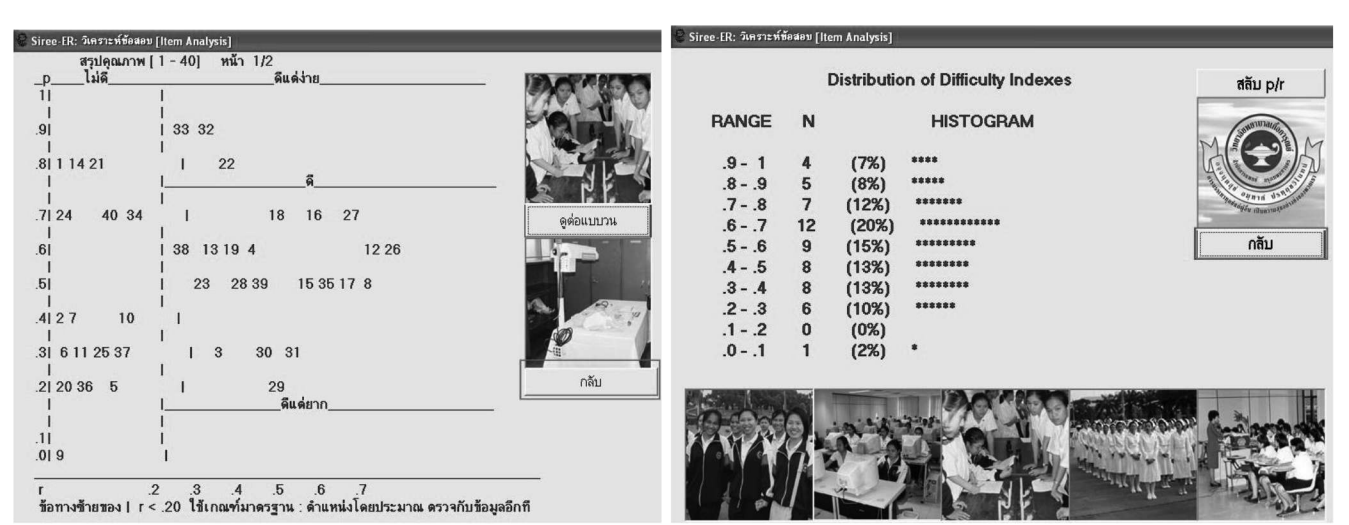

วิทยาลิยพยาบาลเกือการณย

้รูปภาพที่ 7.9-7.11 จะปรากฏหน้าจอเรียงการแสดงผล ให้กดตามหมายเลข 1 - 6 ตามลำดับ (เมื่อ ึกดไอคอนหมายเลข 4 "คุณภาพ" จะปรากฏหน้าจอ สรุปคุณภาพ ให้กดไอคอน "กลับ" และเมื่อกฎหมาย ้เลข 5 "ฮิสโตรแกรม" ให้กดไอคอน "กลับ" ก่อนกด หมายเลข 6 "บันทึก" เป็นลำดับสุดท้าย

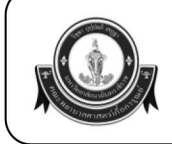

# คณะพยาบาลศาสตร์เกื้อการุณย์ มหาวิทยาลัยนวมินทราธิราช

KUAKARUN FACULTY OF NURSING NAVAMINDRADHIRAJ UNIVERSITY

### วิธีการส่งตรวจข้อสอบ/วิเคราะห์/ทำกราฟ Siree จาก Google Form

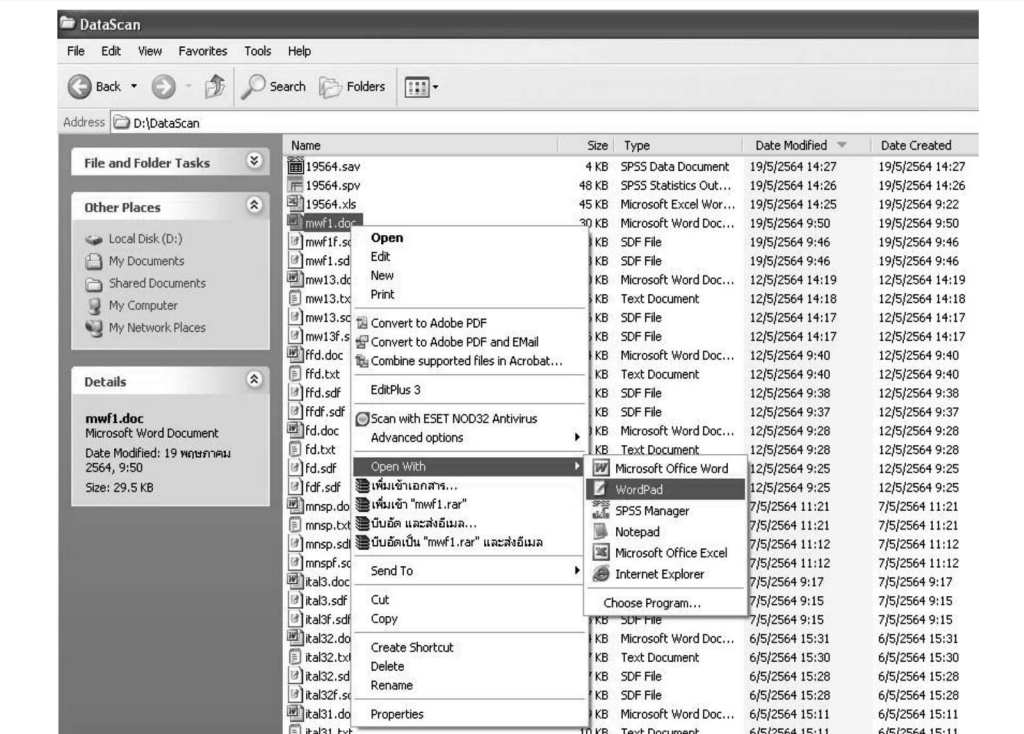

้รูปภาพที่ 7.12 จะได้ไพ่ล์กราฟ Siree ที่เสร็จสมบูรณ์ เป็นชื่อไพ่ล์นามสกุล .doc เปิดโดยการคลิ๊ก ขวา เลือก Open with เลือก Note Pad

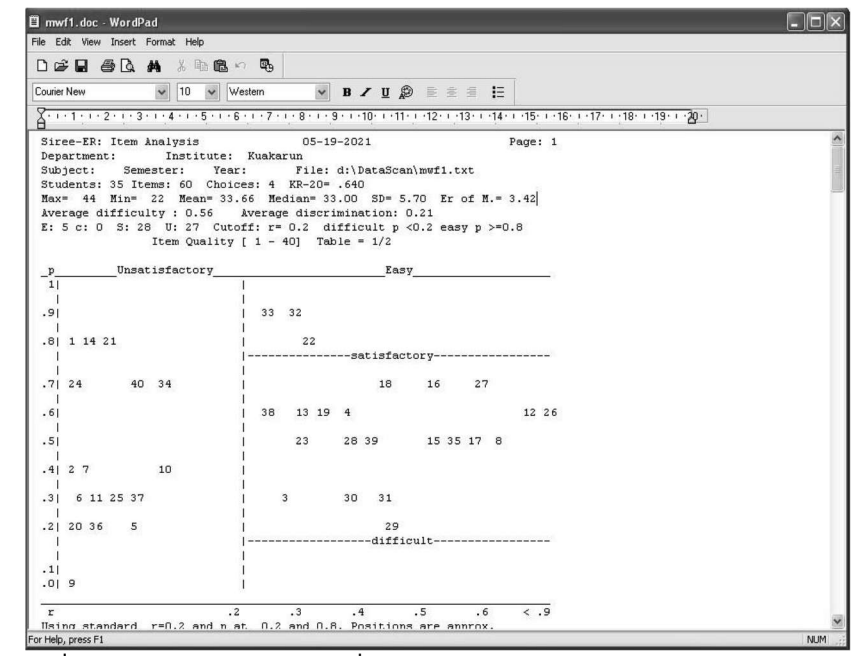

รูปภาพที่ 7.13 ไฟล์กราฟ Siree ที่เสร็จสมบูรณ์ ให้ผู้ตรวจส่งทาง Email ในกรณีผู้ส่งตรวจแจ้ง ในใบส่งตรวจขอให้ส่งตาม Email ที่ระบุ หรือปริ้นท์เอาท์เฉพาะหน้าแรกออกมาใส่ซองผลตรวจข้อสอบ

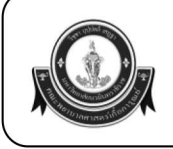

วิธีการส่งตรวจข้อสอบ/วิเคราะห์/ทำกราฟ Siree จาก Google Form

#### ขั้นตอนที่ 8 การวิเคราะห์ข้อสอบโดยโปรแกรม ITEM.EXE

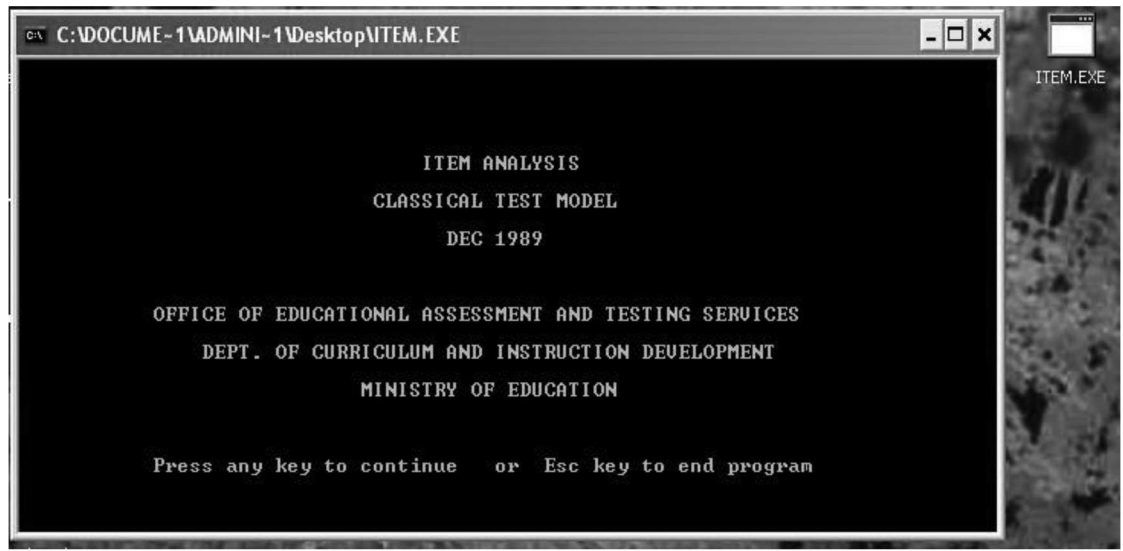

รูปภาพที่ 8.1 เปิดโปรแกรม ITEM.EXE ที่หน้าจอ Desktop กดเลข 1 2 ครั้ง เพื่อใช้กับเครื่องพิมพ์ หัวเข็ม 80 คอลัมน์ โดยโหมด DOS ของโปรแกรมจะไม่สามารถใช้เม้าส์ในการคลิ๊กได้ คลิ๊กได้เพียงปุ่มปิด และย่อโปรแกรมด้านขวาบน

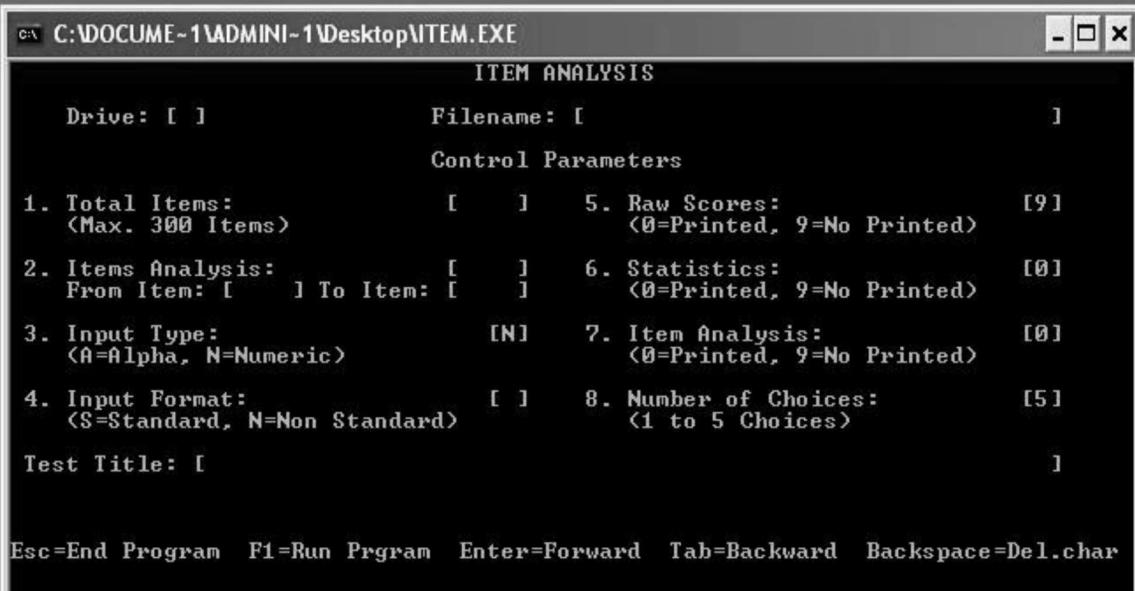

ูรูปภาพที่ 8.2 หลังจากพิมพ์ 1 2 ครั้งแล้ว จะปรากฏหน้าจอรูปแบบ DOS หน้าตาดังภาพ

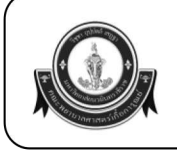

วิธีการส่งตรวจข้อสอบ/วิเคราะห์/ทำกราฟ Siree จาก Google Form

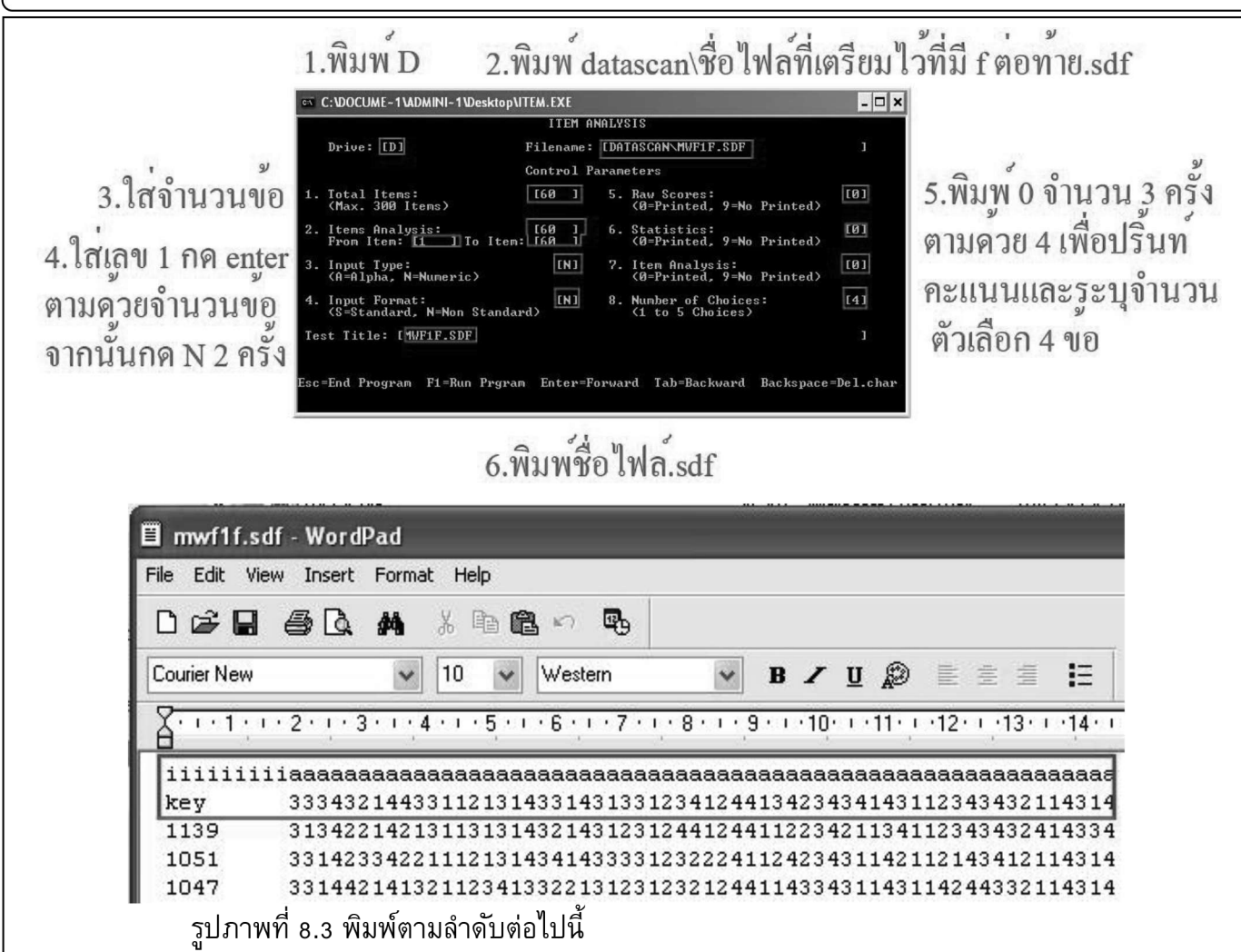

่ 1. พิมพ์ D ข้อความจะปรากฏในช่อง Drive D เป็นการระบุที่อยู่ไดร์ฟของไฟล์ที่เราจะทำการ วิเคราะห์ที่เตรียมไว้

ึ่ 2. พิมพ์ datascan\ชื่อไฟล์.sdf ตัวอย่างเช่น datascan∖mwf1f.sdf ตามด้วยปุ่ม Enter

3. ในช่อง Total Items: ให้พิมพ์จำนวนข้อทั้งหมดของข้อสอบ

ี่ 4. ในช่อง Item Analysis ให้ไส่ เลข 1 ตามด้วย Enter และใส่เลขจำนวนข้อ จากนั้นพิมพ์ N 2 ครั้ง

่ 5. พิมพ์หมายเลข 0 จำนวน 3 ครั้ง เพื่อพิมพ์ค่าคะแนน. สถิติ. ผลวิเคราะห์ จากนั้นพิมพ์ 4 เพื่อ ระบุจำนวนตัวเลือก

่ 6. พิมพ์ชื่อไฟล์ที่เราใช้วิเคราะห์ (สังเกตไฟล์ที่เราใช้วิเคราะห์ด้วยโปรแกรม ITEM.EXE จะมีชื่อ ์ ไฟล์ลงท้ายด้วย F และในไฟล์บรรทัดแรกจะขึ้นด้วย I และ A ตามด้วย Key (ดูจากรูปภาพที่ 8.4 )

7. เปิดเครื่องพิมพ์ OKI Microline 791 จากนั้นกด F1 ที่หน้าโปรแกรม ITEM.EXE เพื่อพิมพ์ ผลวิเคราะห์ข้อสถบ

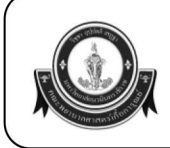

### วิธีการส่งตรวจข้อสอบ/วิเคราะห์/ทำกราฟ Siree จาก Google Form

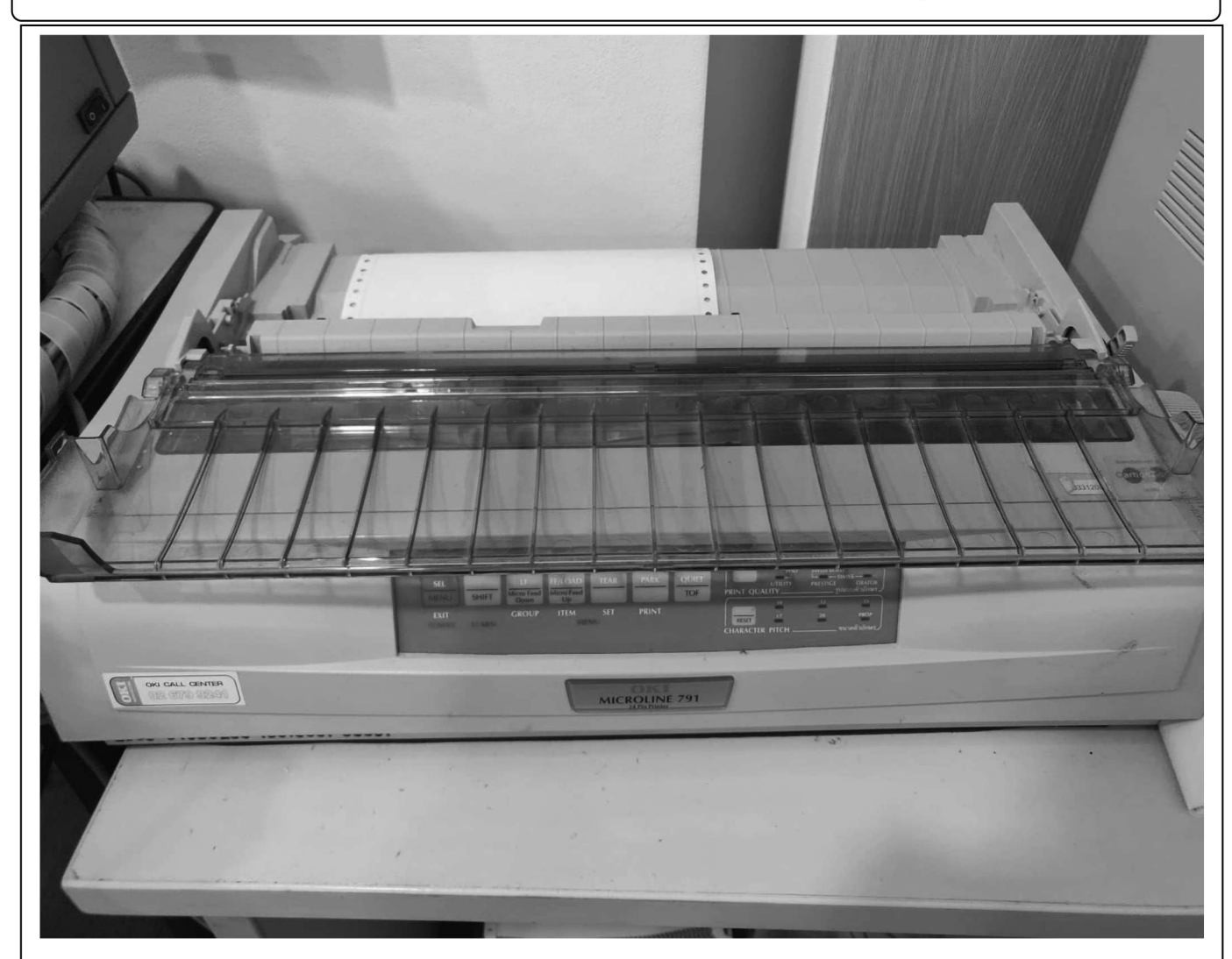

รูปภาพที่ 8.6 เครื่องพิมพ์ OKI Microline 791 เป็นเครื่องพิมพ์กระดาษต่อเนื่องเพื่อพิมพ์ผล วิเคราะห์ข้อสอบ (โปรแกรม ITEM.EXE ไม่สามารถเซฟไฟล์ผลออกมาได้ ต้องพิมพ์ผลวิเคราะห์ออกมา ้เพื่อดูค่าเท่านั้น (ใช้เวลาในการพิมพ์อยู่ที่ประมาณ 15 นาที – 20 นาทีขึ้นกับจำนวนคนและจำนวนข้อ

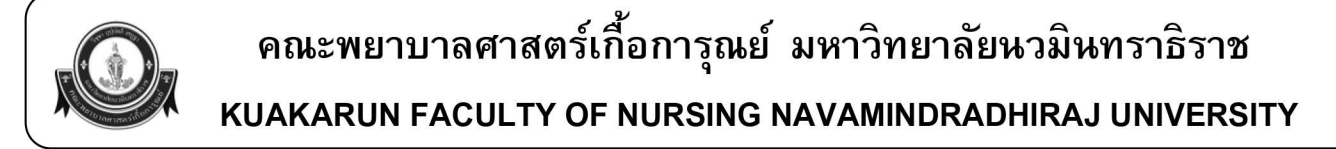

### ขั้นตอนที่ 9 การประเมินผลแบบประเมินผลผ่านโปรแกรม SPSS (จาก google form)

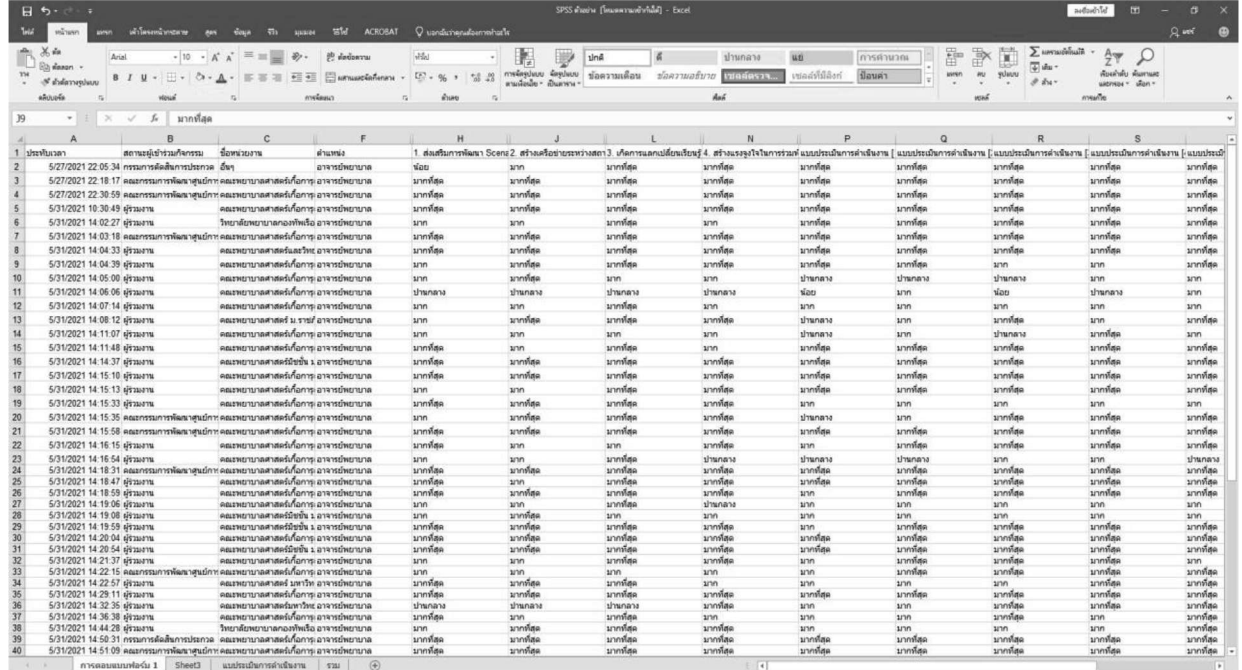

์ รูปภาพที่ 9.1 เปิดไฟล์ผลประเมินความความพึงพอใจจาก Google form

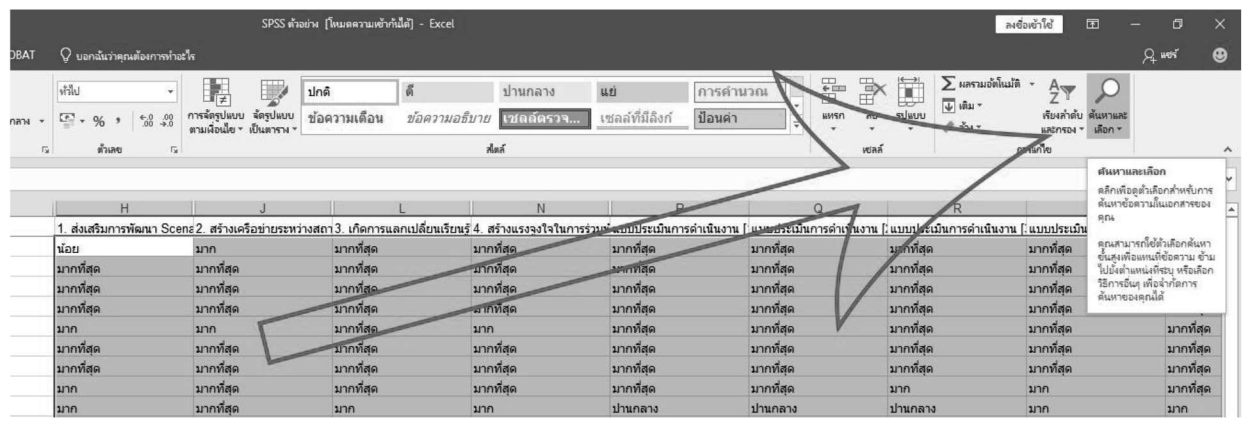

รูปภาพที่ 9.2 คลุมคำตอบทั้งหมดแล้วเลือกคำสั่งคันหา > แทนที่ โดยให้เปลี่ยนคำตอบเป็นตัวเลข ตามลำดับคือ "มากที่สุด" เป็น 5 "มาก" เป็น 4 "ปานกลาง" เป็น 3 "น้อย" เป็น 2 "น้อยที่สุด" เป็น 1

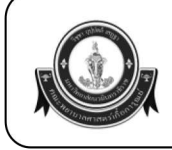

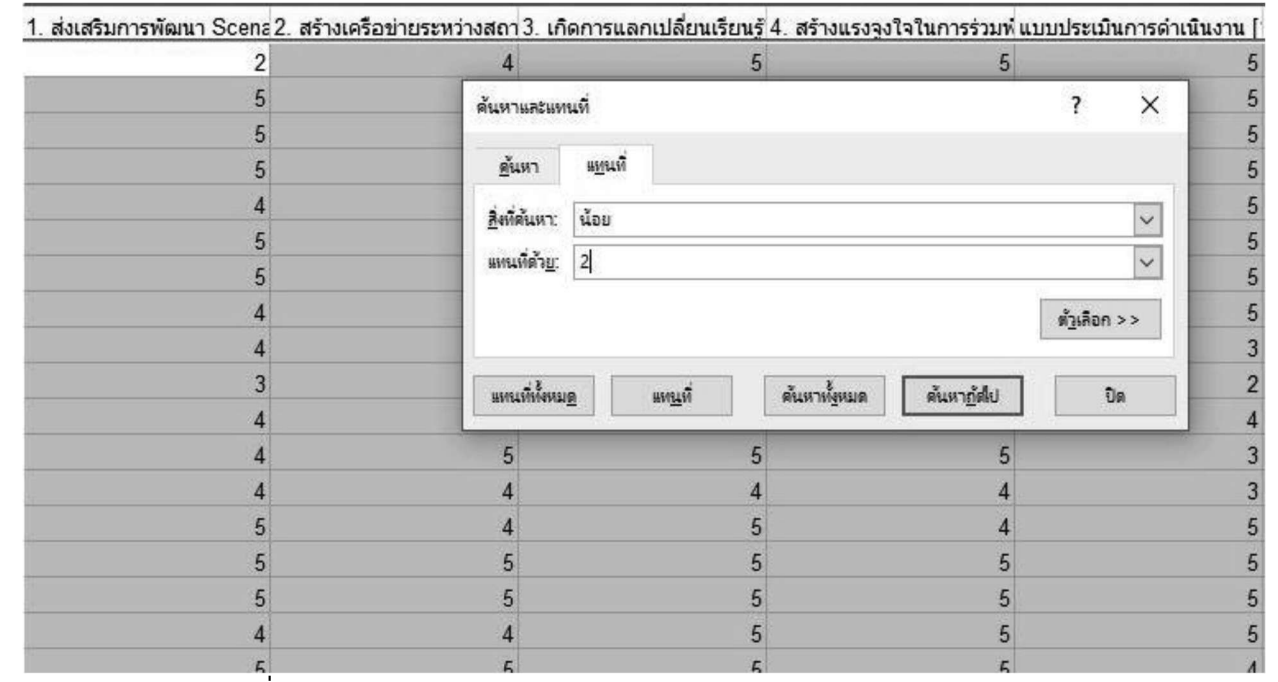

รูปภาพที่ 9.3 แปลงค่าเสร็จเรียบร้อย

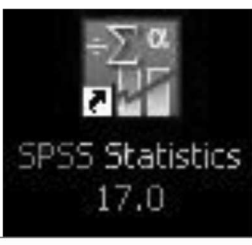

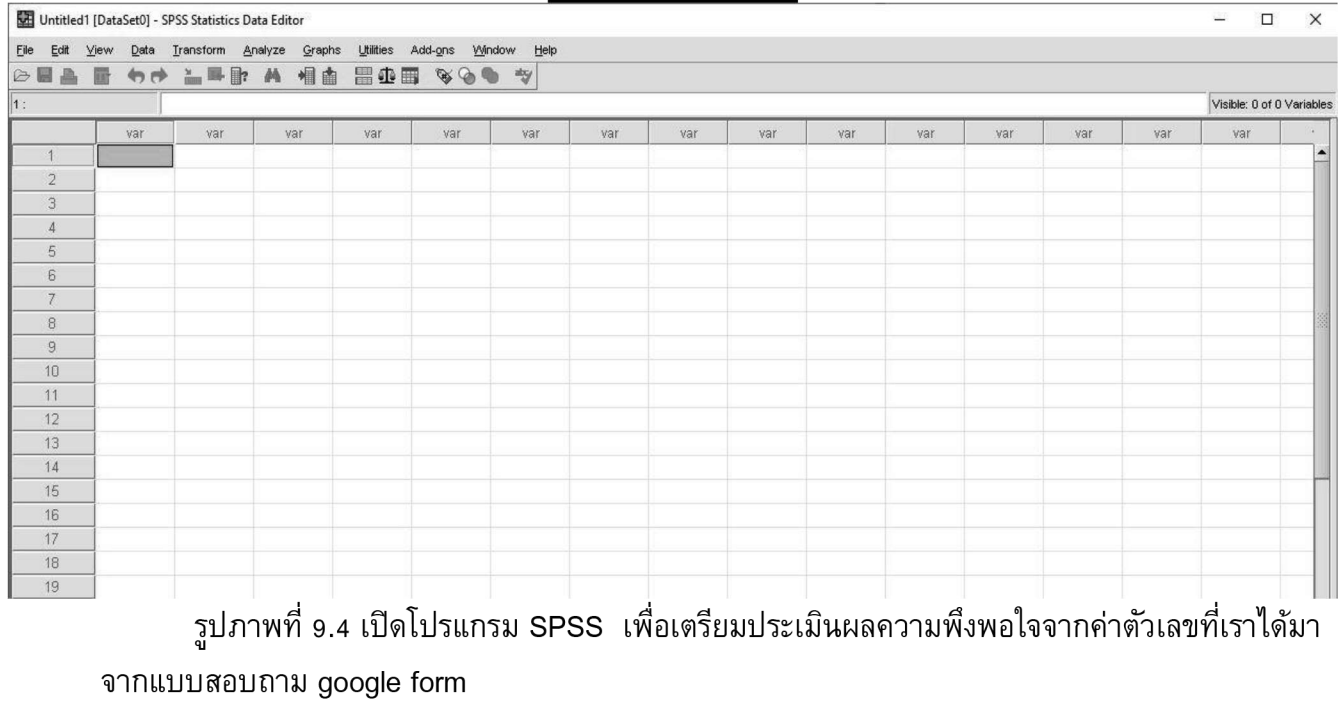

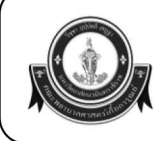

#### Untitled1 [DataSet0] - SPSS Statistics Data Editor

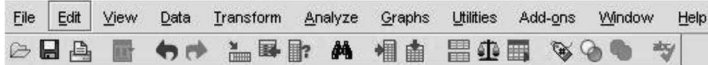

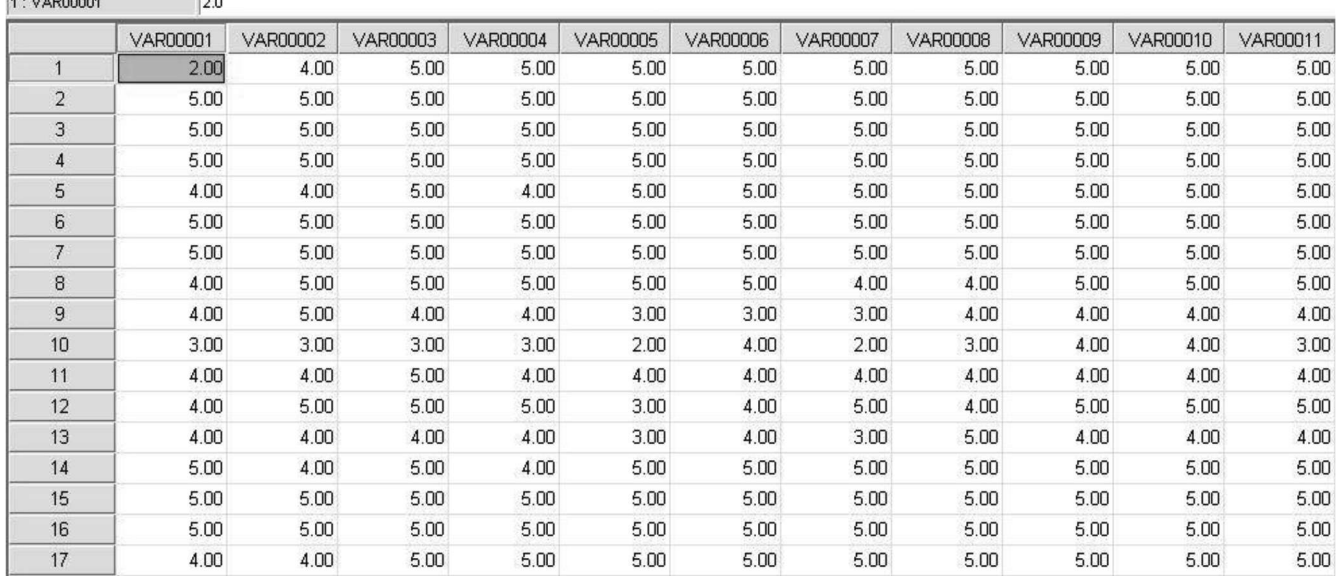

้รูปภาพที่ 9.5 นำค่าที่เราได้มาจากไฟล์ google form ใส่ลงไปใน spss

#### Untitled1 [DataSet0] - SPSS Statistics Data Editor

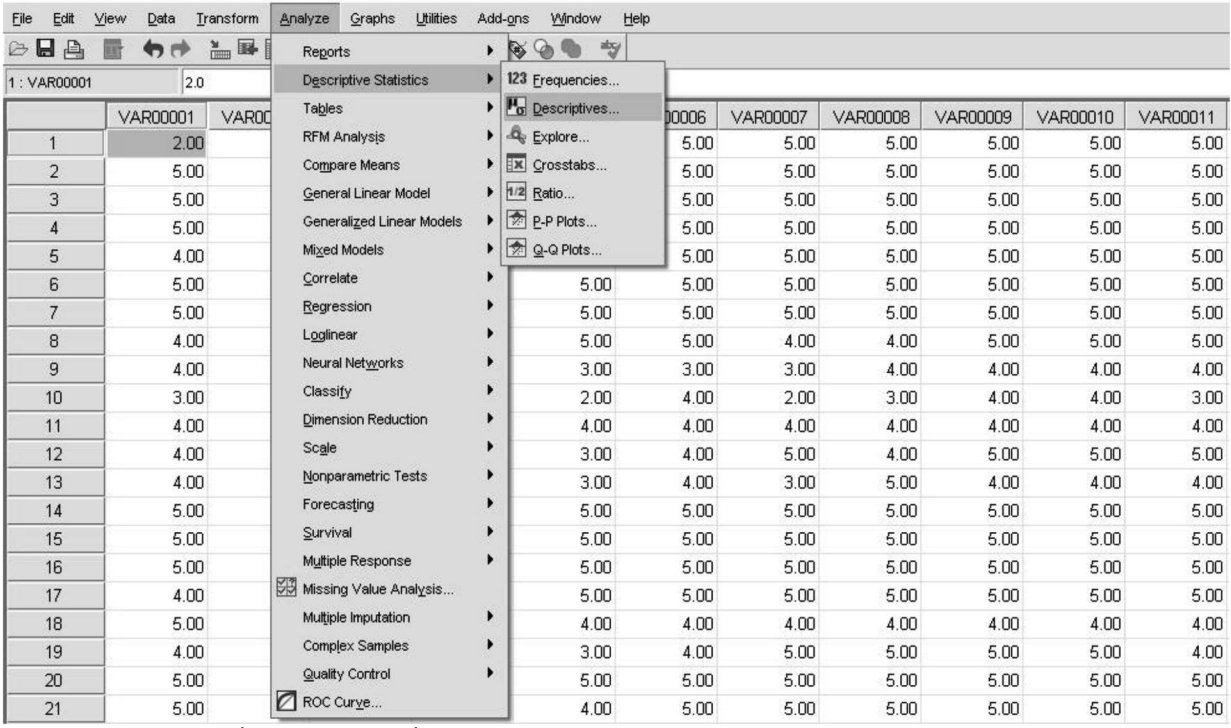

ูรูปภาพที่ 9.6 เลือกคำสั่ง Analyze > Descriptive Statistics > Descriptives

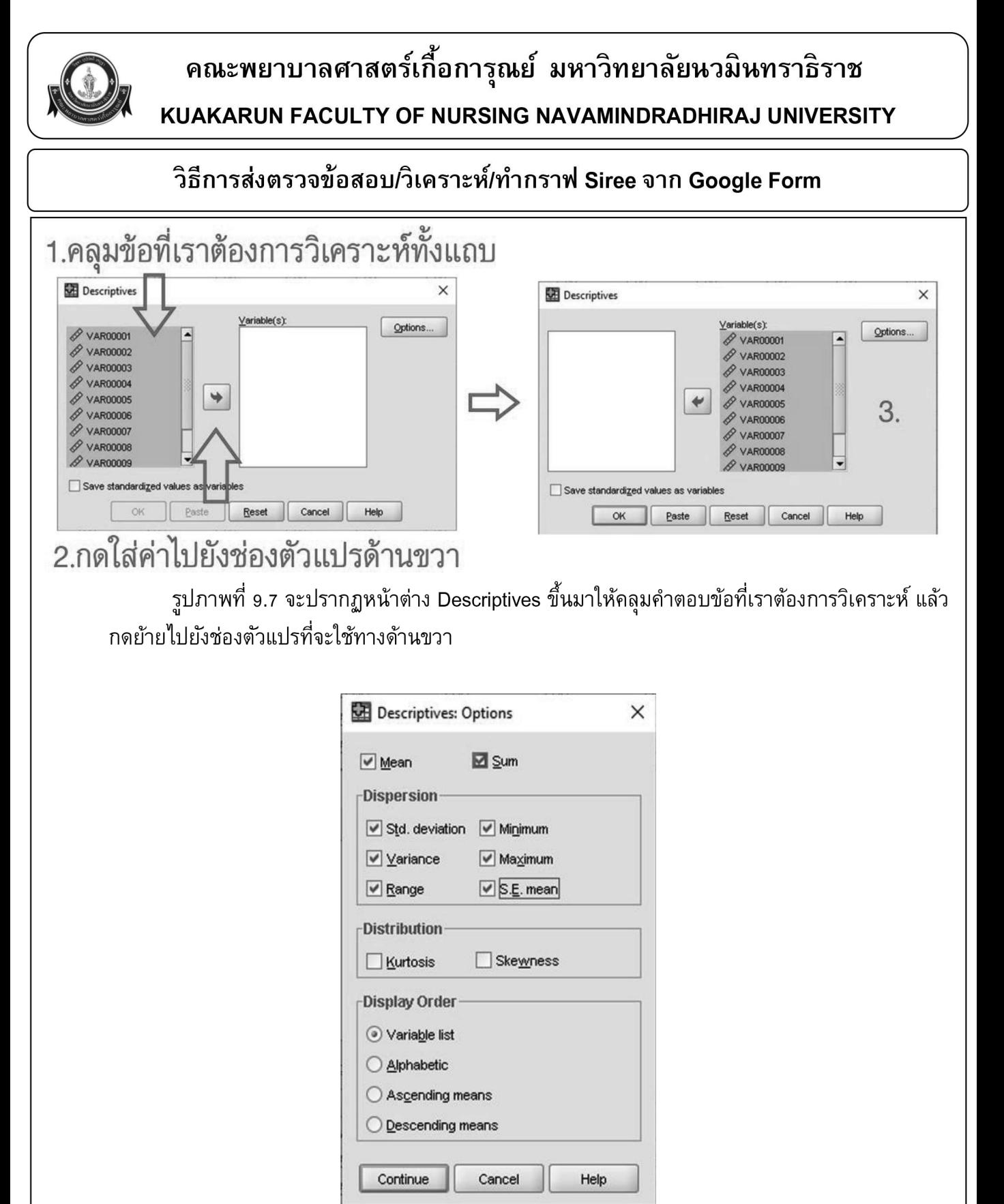

้รูปภาพที่ 9.8 เลือก Options ด้านขวาบนให้เลือกในช่อง ที่ต้องการหาค่า โดยปกติในการตรวจจะ ้เลือกค่า Mean Sum และในช่องการกระจายตัว Dispersion ทั้งหมดตามภาพแล้วกด Continue และกด OK ในหน้า Descriptives

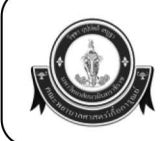

KUAKARUN FACULTY OF NURSING NAVAMINDRADHIRAJ UNIVERSITY

#### วิธีการส่งตรวจข้อสอบ/วิเคราะห์/ทำกราฟ Siree จาก Google Form

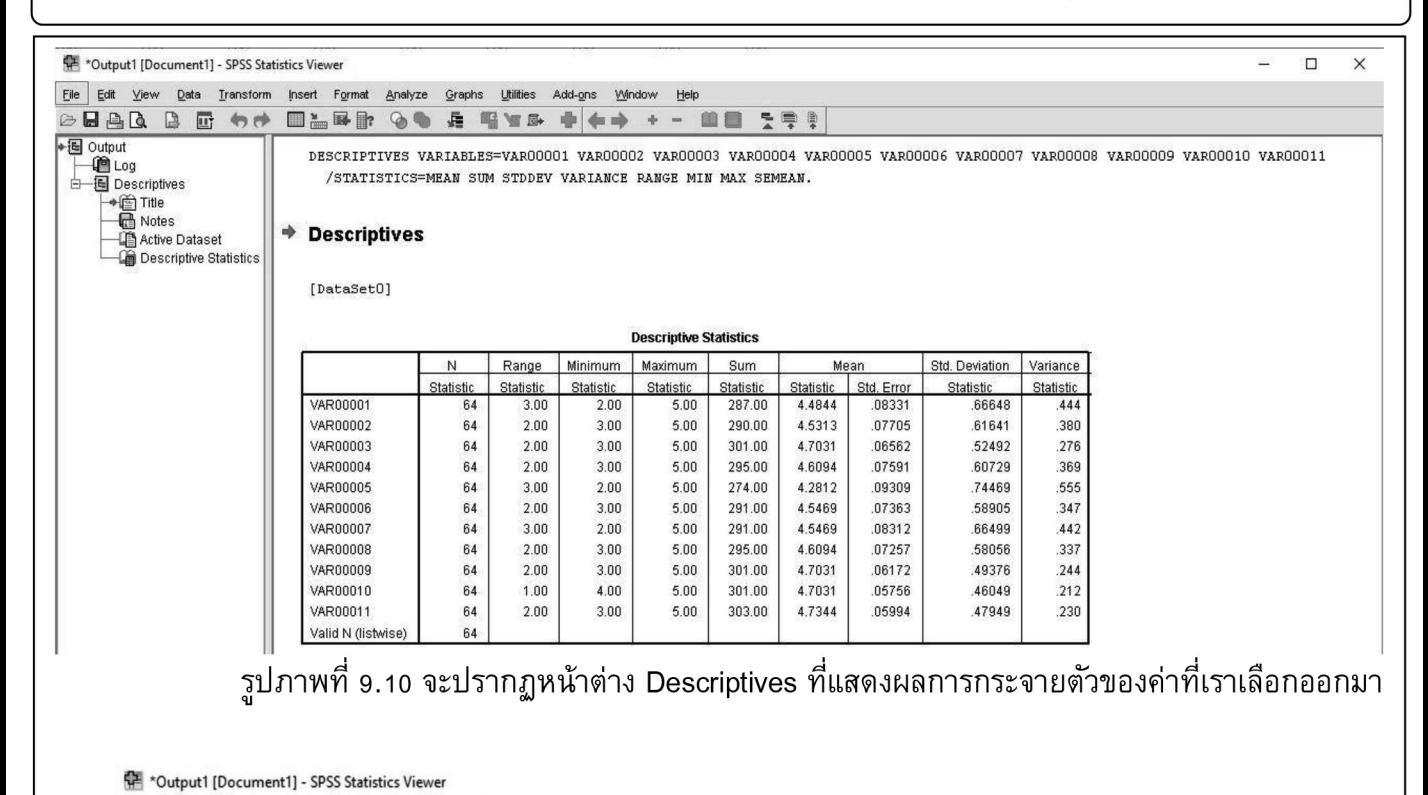

#### Edit View Data Transform Insert Format Analyze Graphs Utilities Add-ons Window Help  $\circ$  B A Q  $\circ$  T  $\circ$ ■ ■■■  $\cdot$   $\leftarrow$   $\rightarrow$  $\Phi = -$ 血面 長厚厚 Reports -图 Output Descriptive Statistics 123 Erequencies DESCRIPT VAR00004 VAR00005 VAR00006 VAR00007 VAR00008 道Log P<sub>o</sub> Descriptives. Tables /STATI: MAX SEMEAN. **B** Descriptives  $\mathbf{a}_k$  Explore... **RFM Analysis** ◆ 合 Title<br>■ Notes **X** Crosstabs Compare Means **Descrip** Active Dataset  $1/2$  Ratio. General Linear Mode  $\blacktriangleright$ Descriptive Statistics P-P Plots. Generalized Linear Models  $\mathbf{r}$ Q-Q Plots Mixed Models **[DataSet]** Correlate **Descriptive Statistics** Regression Loglinea Mean himum Maximum Sum Std. Deviation Variance Neural Networks  $\overline{\phantom{a}}$ Statistic Statistic Std. Error Statistic tatistic Statistic **Statistic** VAR00001  $2.00$ 5.00 287.00 4.4844 08331 .66648 .444 Classify VAR00002  $3.00$ 5.00 290.00 4.5313 .07705 .61641 .380 **Dimension Reduction VAR00003**  $3.00$ 5.00 301.00 4.7031 .06562 .52492 .276 Scale VAR00004  $3.00$ 5.00 295.00 4.6094 .07591 .60729 .369 Nonparametric Tests VAR00005 2.00 5.00 274.00 4.2812 .09309 .74469 .555 Forecasting VAR00006 291.00 4.5469 .07363 .58905 .347  $3.00$ 5.00 VAR00007 Survival  $2.00$ 5.00 291.00 4.5469 .08312 66499 .442 295.00 4.6094 .07257 .58056 .337 **VAR00008**  $3.00$ 5.00 Multiple Response VAR00009 5.00 301.00 4.7031 .06172 .49376  $.244$  $3.00$ Missing Value Analysis. VAR00010 4.00 5.00 301.00 4.7031 .05756 .46049 .212 Multiple Imputation VAR00011  $3.00$ 5.00 303.00 4.7344 .05994 .47949 .230 Complex Samples Valid N (list Quality Control ROC Curve

ึ่รูปภาพที่ 9.11 หาความถี่ต่อ โดยเลือกที่คำสั่ง Analyze > Descriptive Statistics >Frequencies

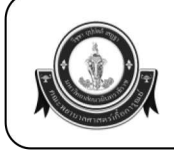

#### วิธีการส่งตรวจข้อสอบ/วิเคราะห์/ทำกราฟ Siree จาก Google Form

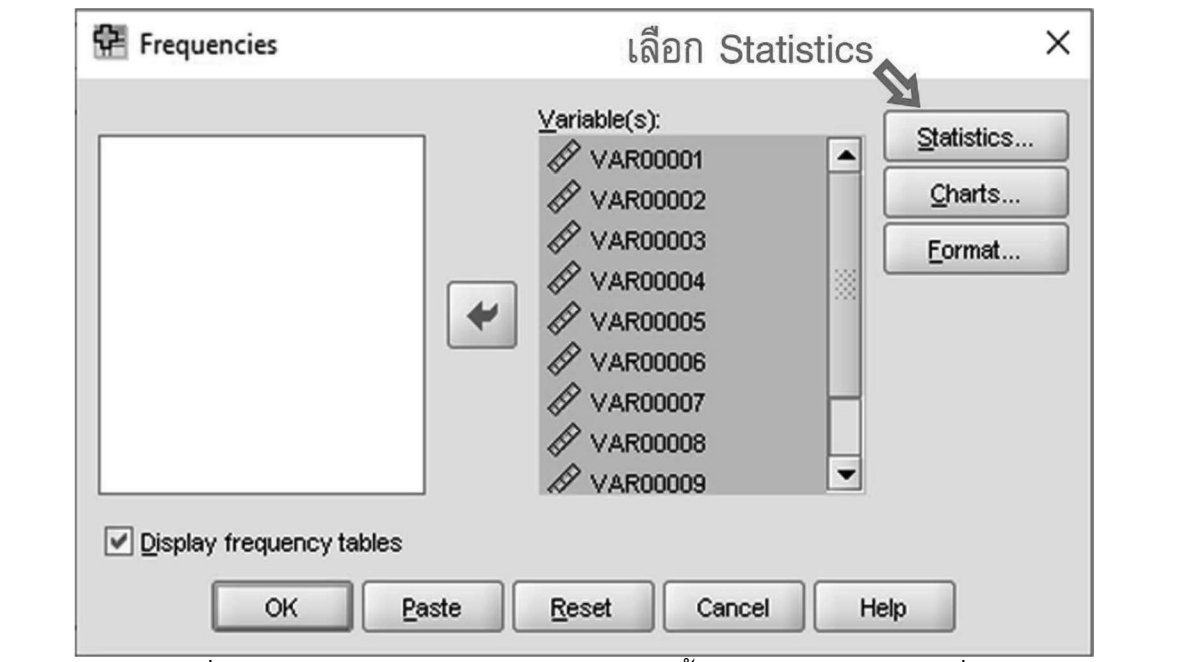

้รูปภาพที่ 9.10 จะปรากฏหน้าต่าง Frequencies ขึ้นมาให้คลุมคำตอบข้อที่เราต้องการวิเคราะห์ แล้วกดย้ายไปยังห่องตัวแปรที่จะใช้ทางด้านขวา

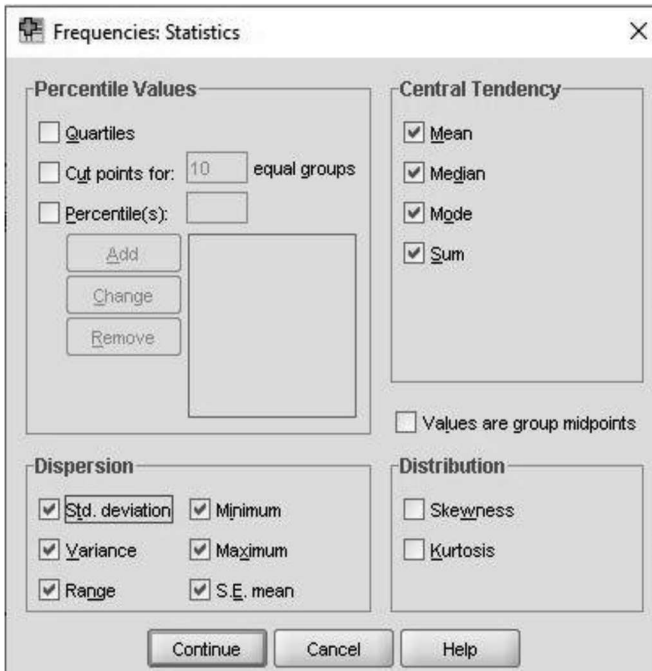

้รูปภาพที่ 9.12 เลือก Statistics านขวาบนให้เลือกในช่อง ที่ต้องการหาค่า โดยปกติในการตรวจจะ ้เลือกค่าแนวโน้มส่วนกลาง Central Tendency ขวาบนทั้งหมด และในช่องการกระจายตัว Dispersion ทั้งหมดตามภาพแล้วกด Continue และกด OK ในหน้า Frequencies

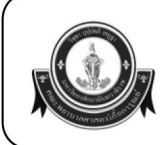

#### วิธีการส่งตรวจข้อสอบ/วิเคราะห์/ทำกราฟ Siree จาก Google Form

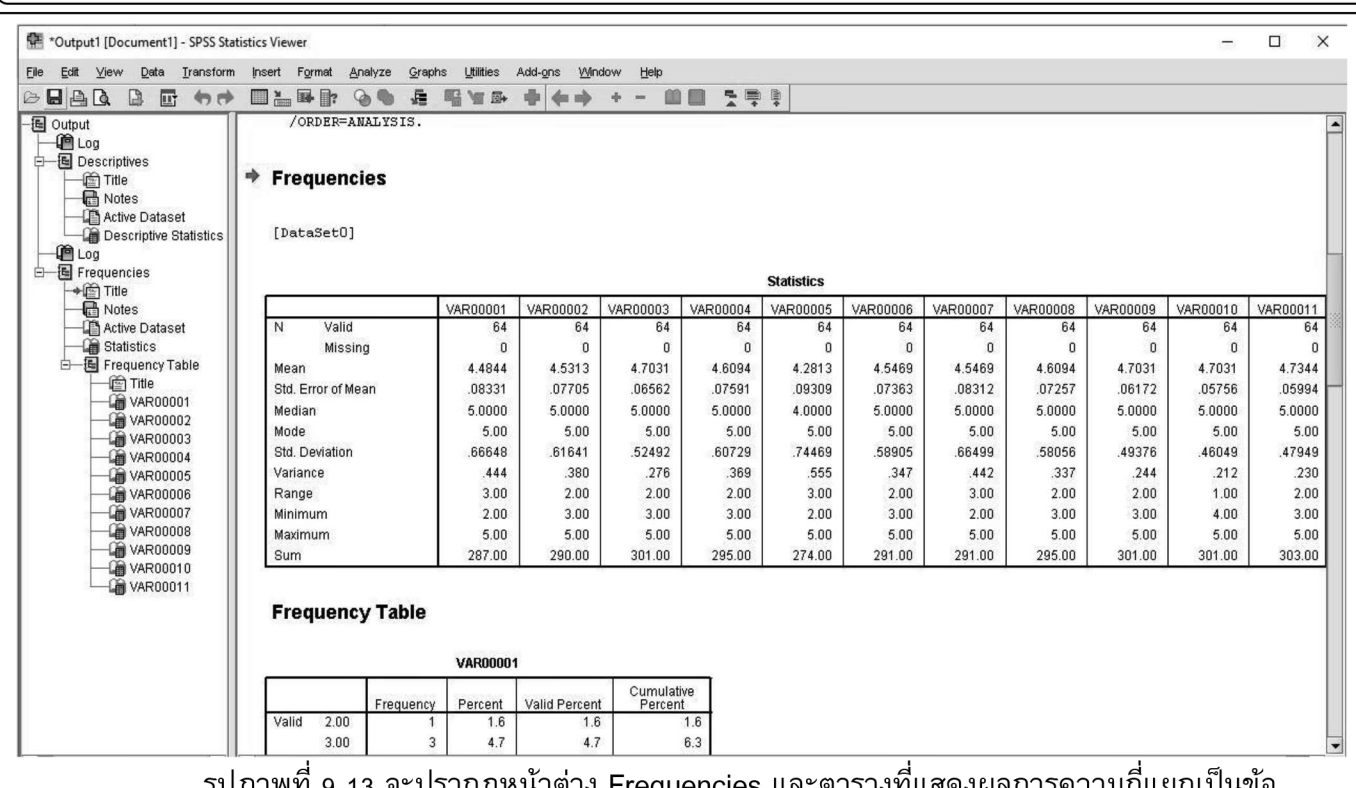

รูปภาพที่ 9.13 จะปรากฏหน้าต่าง Frequencies และตารางที่แสดงผลการความถี่แยกเป็ ตามที่เราเลือกหาค่าไว้ จากนั้นเลือกเซฟไฟล์เป็นการเสร็จสิ้นขั้นตอน (ไฟล์จะเป็นนามสกุล .spv (ผล ้วิเคราะห์) และ .sav (ตัวแปรที่ใช้) สามารถเปิดได้ในโปรแกรม SPSS รุ่นไม่ต่ำกว่า Version 17.0 ขึ้นไป)